# **第一次用TEJ就上手**

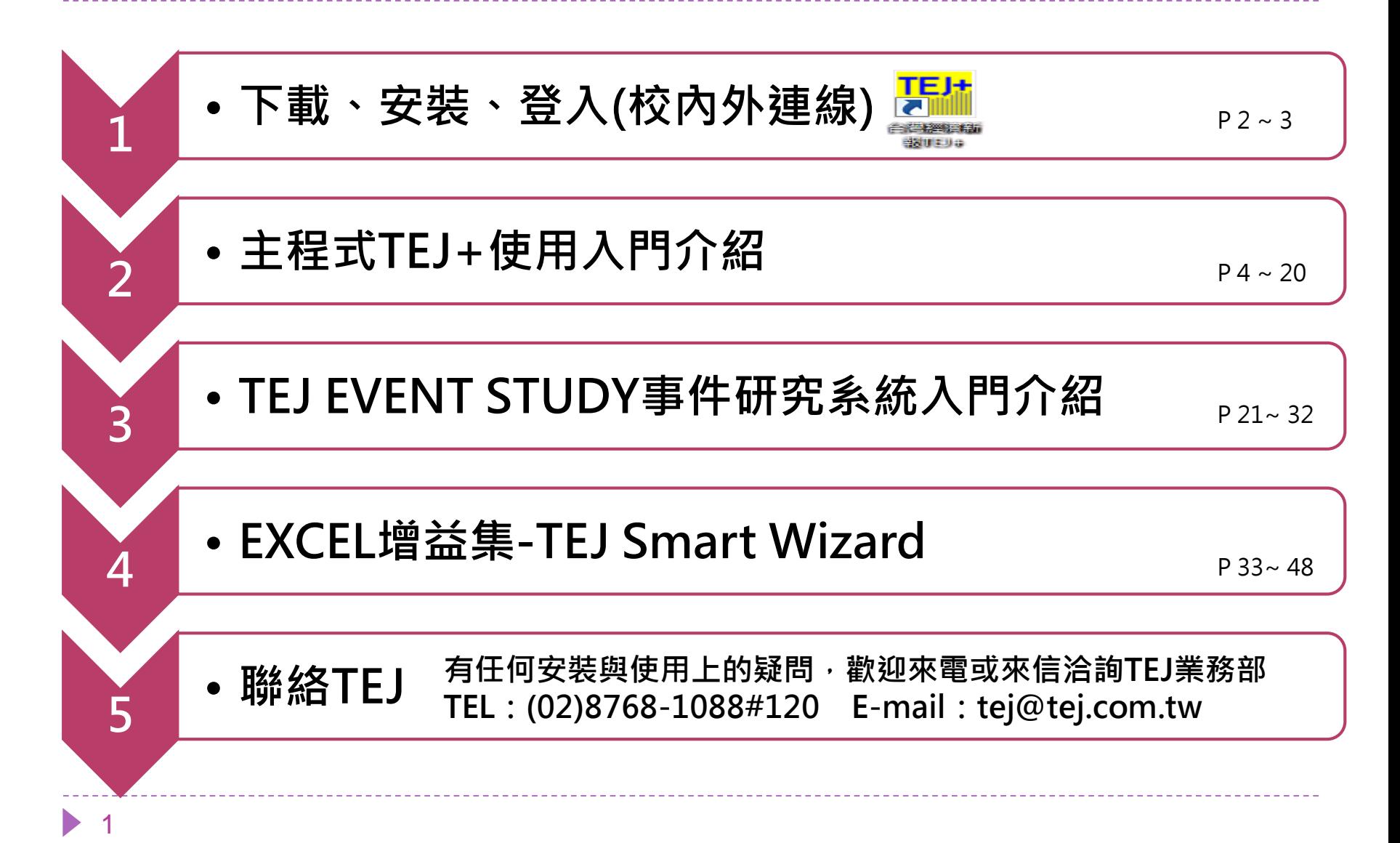

| 下載、安装、聯経貿計 |
|------------|
| $5$ 霮一     |
| $5$ 霸二     |
| $5$ 霸三     |
| $5$ 霪三     |
| $5$ 霪四     |

2

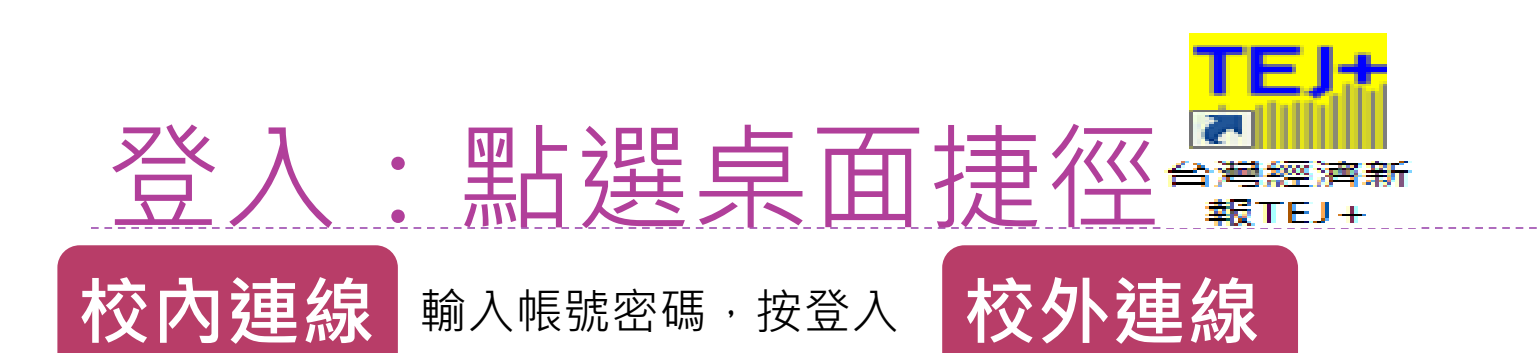

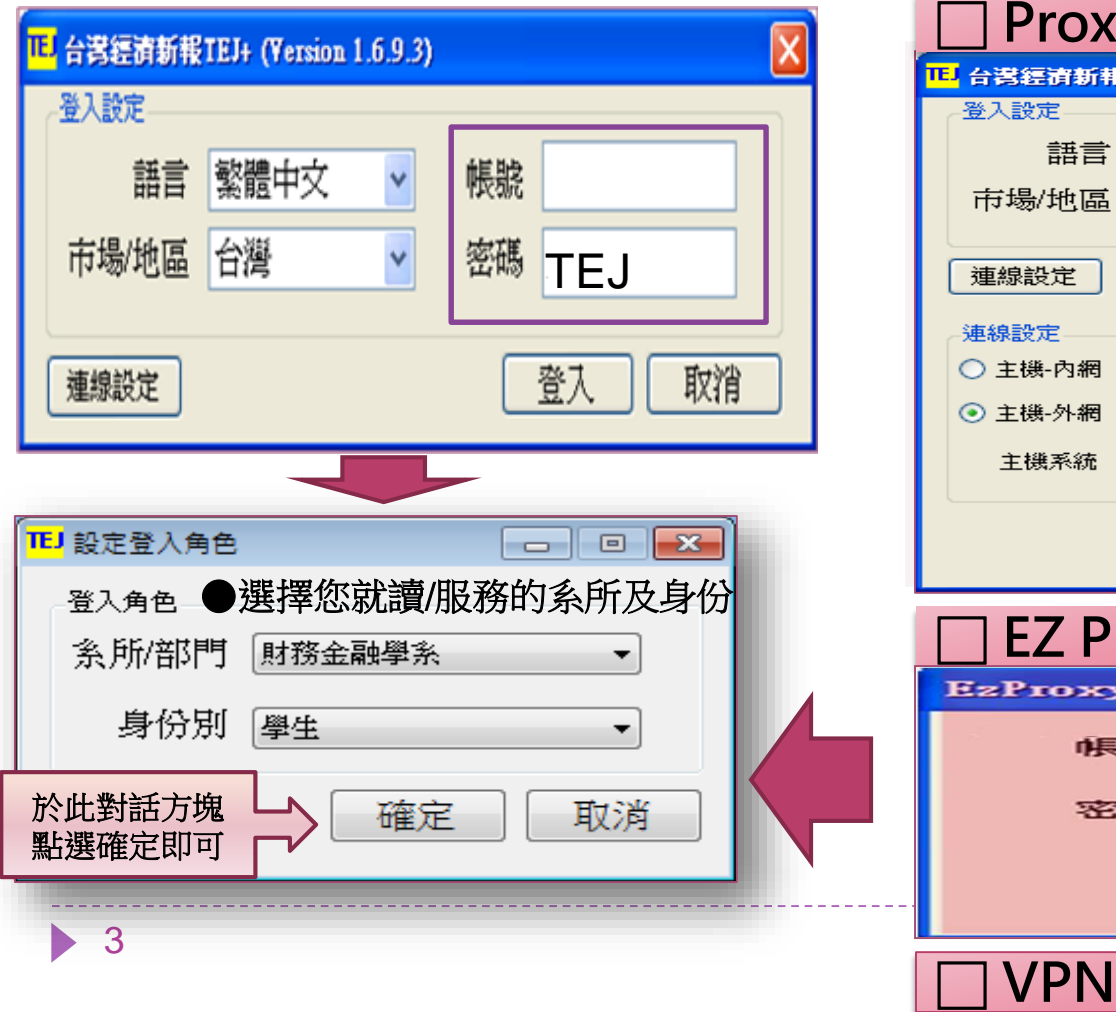

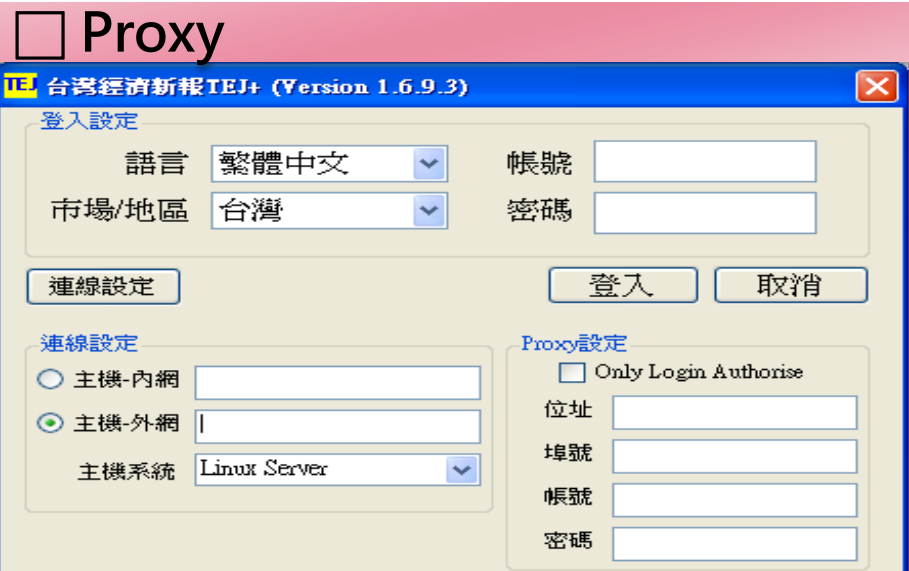

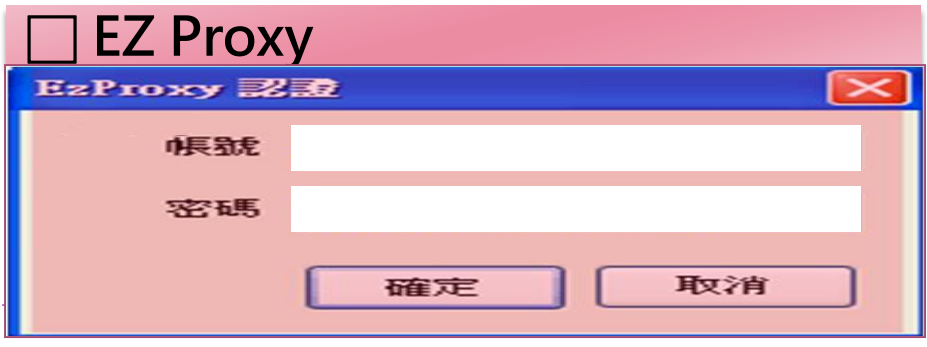

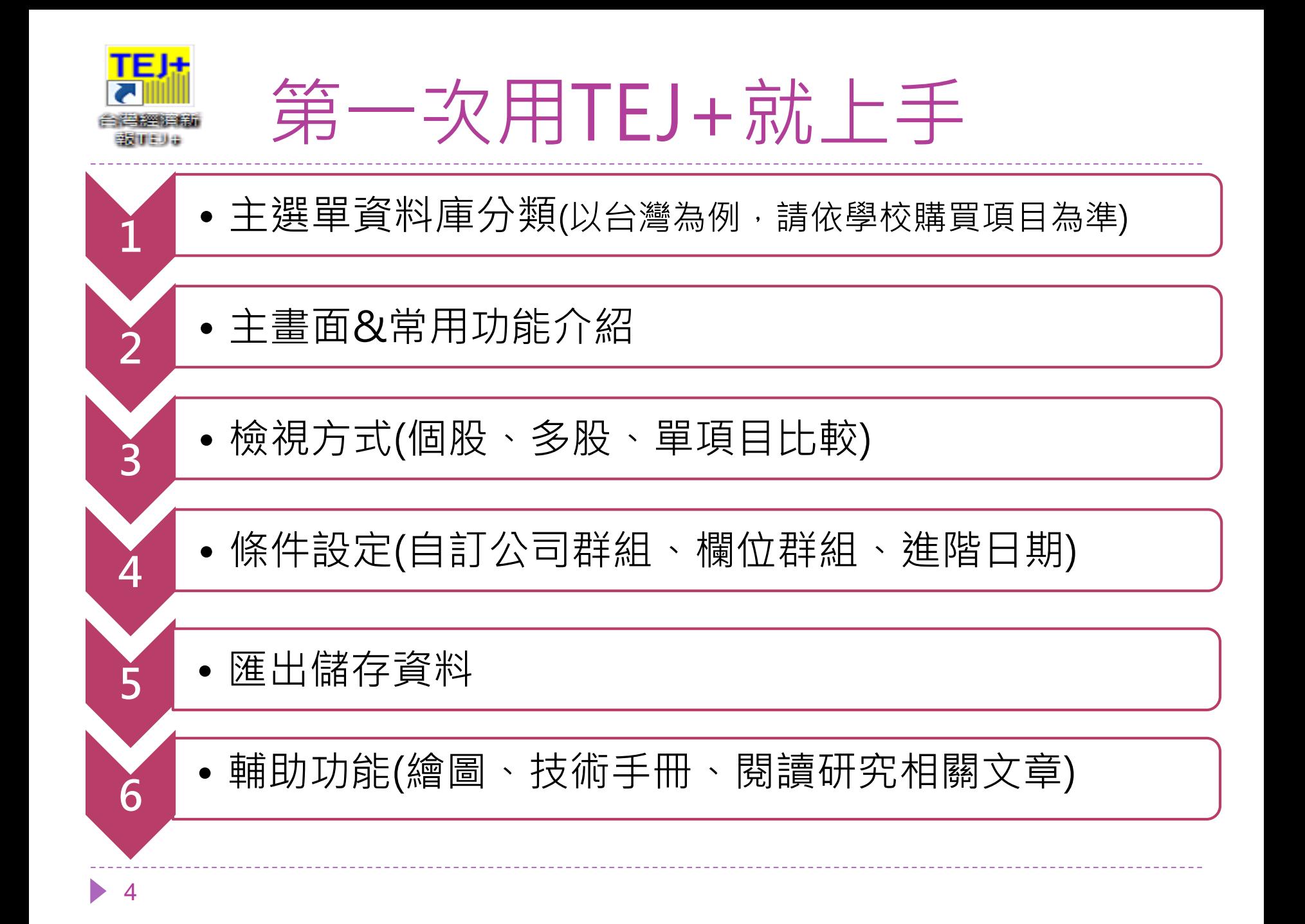

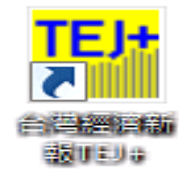

主選單資料庫分類(一)

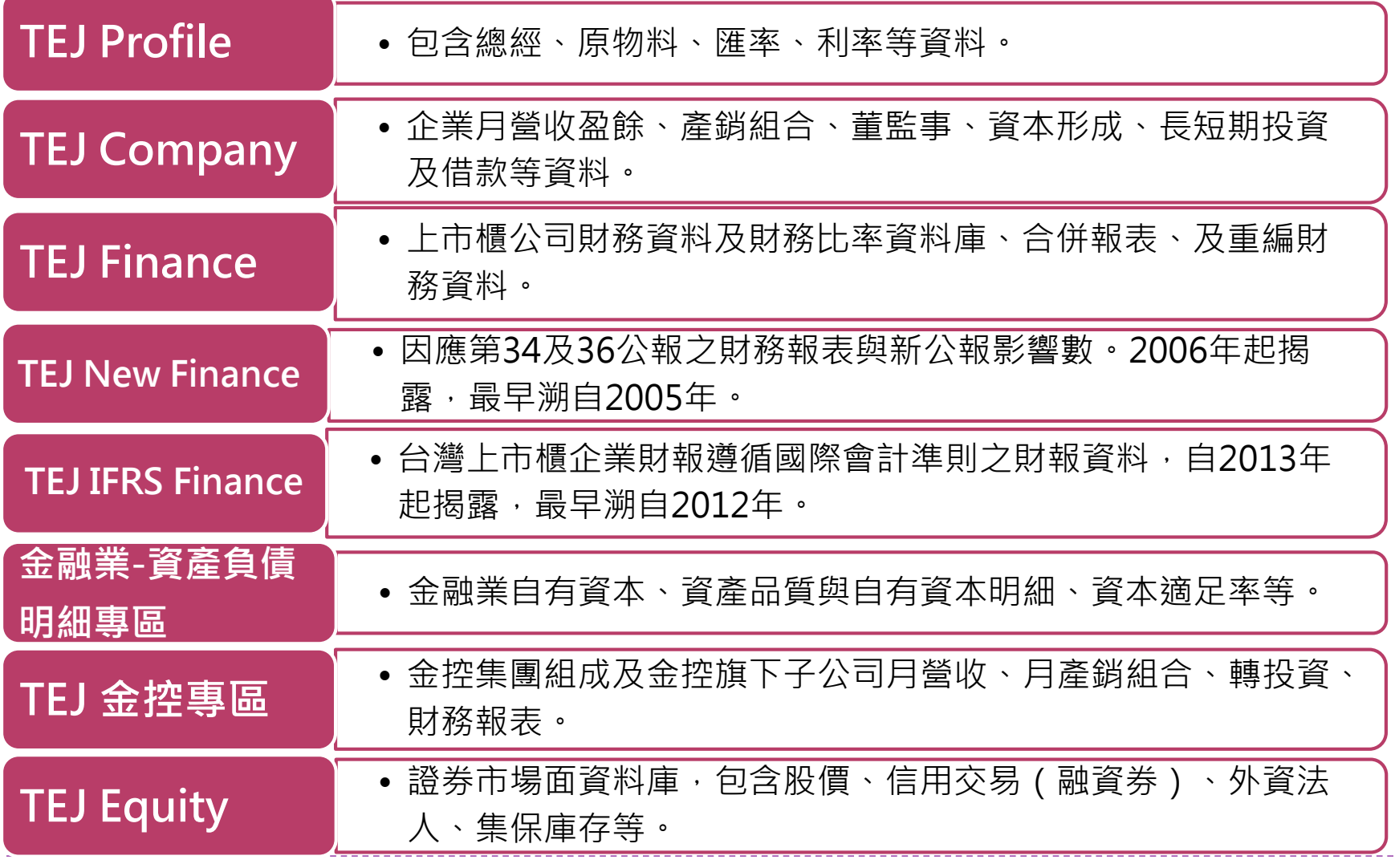

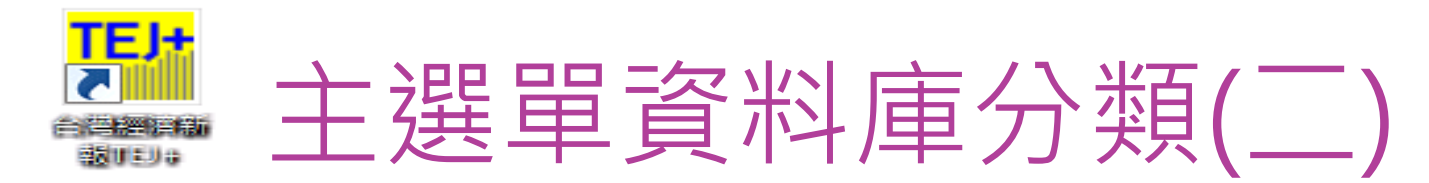

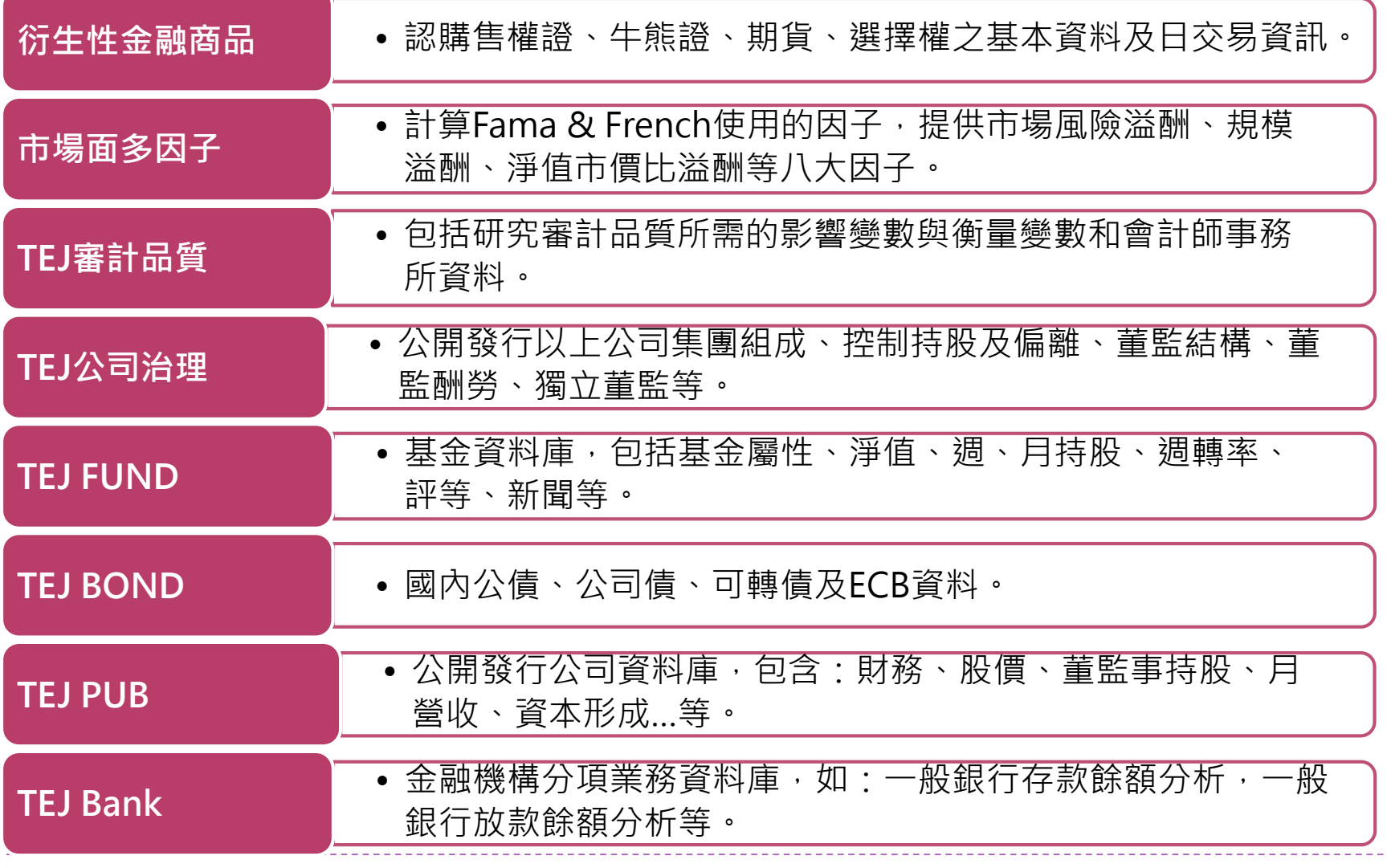

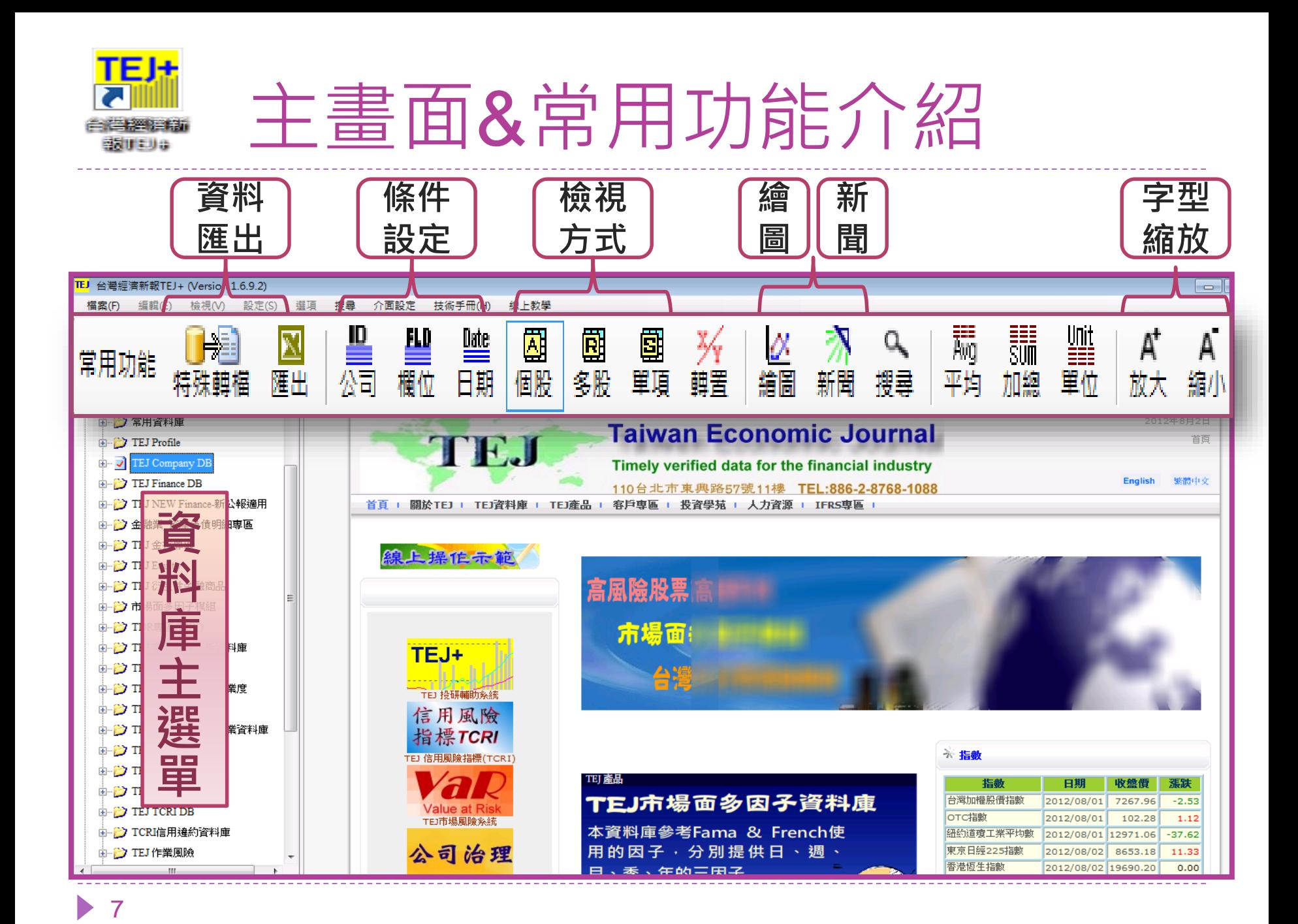

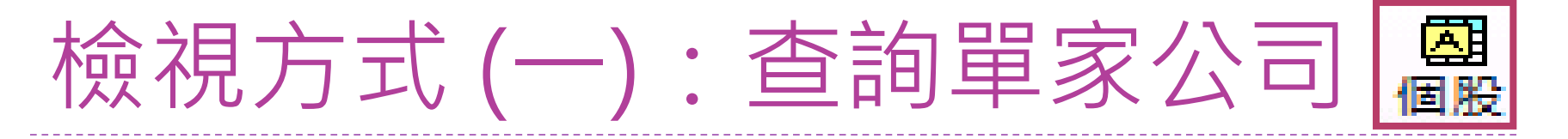

### **例:查詢宏達電2009年~2011年營收相關財務資料**

國

多股

團單項

ー<br>繪圖

新聞

o、<br>搜尋

\_\_\_\_<br>平均

- 贰<br>加總

鼺

A<br>放大

縮小

PDF

財務

PDF

法說

ञ्च

鷪

FL D

槶位

**Date** 

日期

図

「老自

特殊轉檔

常用功能

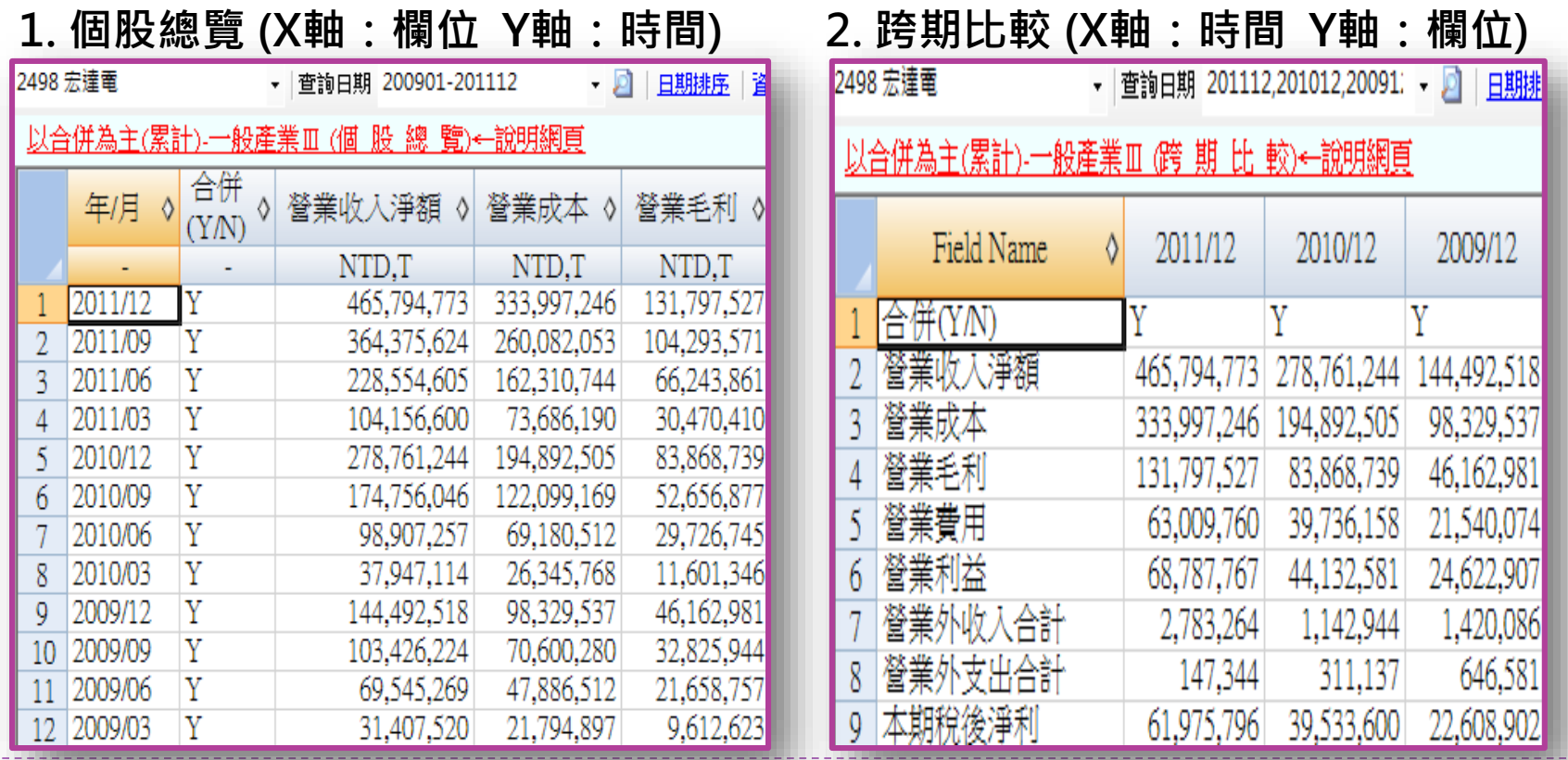

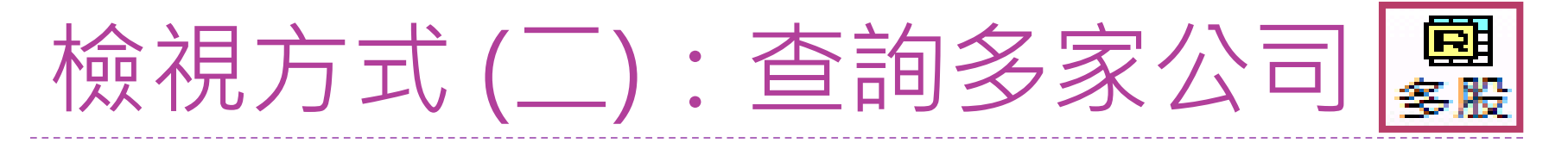

### **例:查詢可成、宏達電、大立光、F-TPK於2011年第四季 營收相關財務資料** 國

團

 $\frac{1}{4}$ 

新聞 搜尋

一端<br>平均加總

鼺

A<br>放大

**PDF** 

財務

**PDF** 

法說

團個股

<u>Date</u><br>日期

■■<br>欄位

鷪

図

薩出

□ <del>→</del> <br>特殊轉檔

常用功能

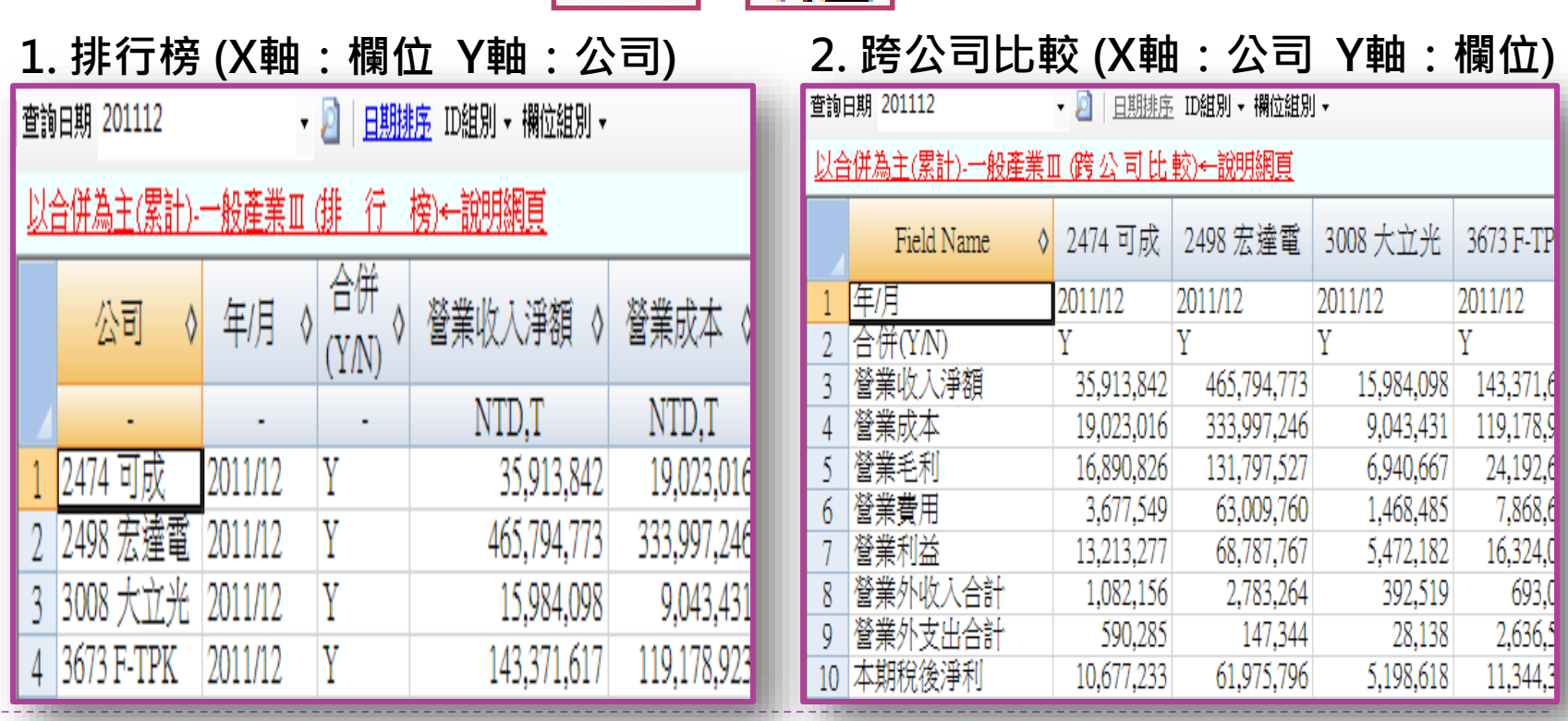

 $\mathbf Q$ 

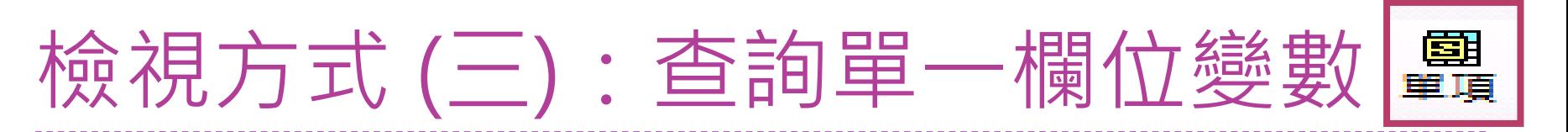

- **例:查詢2011年可成、宏達電、大立光、F-TPK的 營業收入淨額 聖** 壁<br>欄位 日期 團 圑 ██▅▅▅<br>特殊轉檔 ■■ 鷪 常用功能 义<br>轉置 AT A<br>放大 縮小 PDF **PDF** 個股 多股 財務 法說
	- **單項目比較 (X軸:日期 Y軸:公司)**

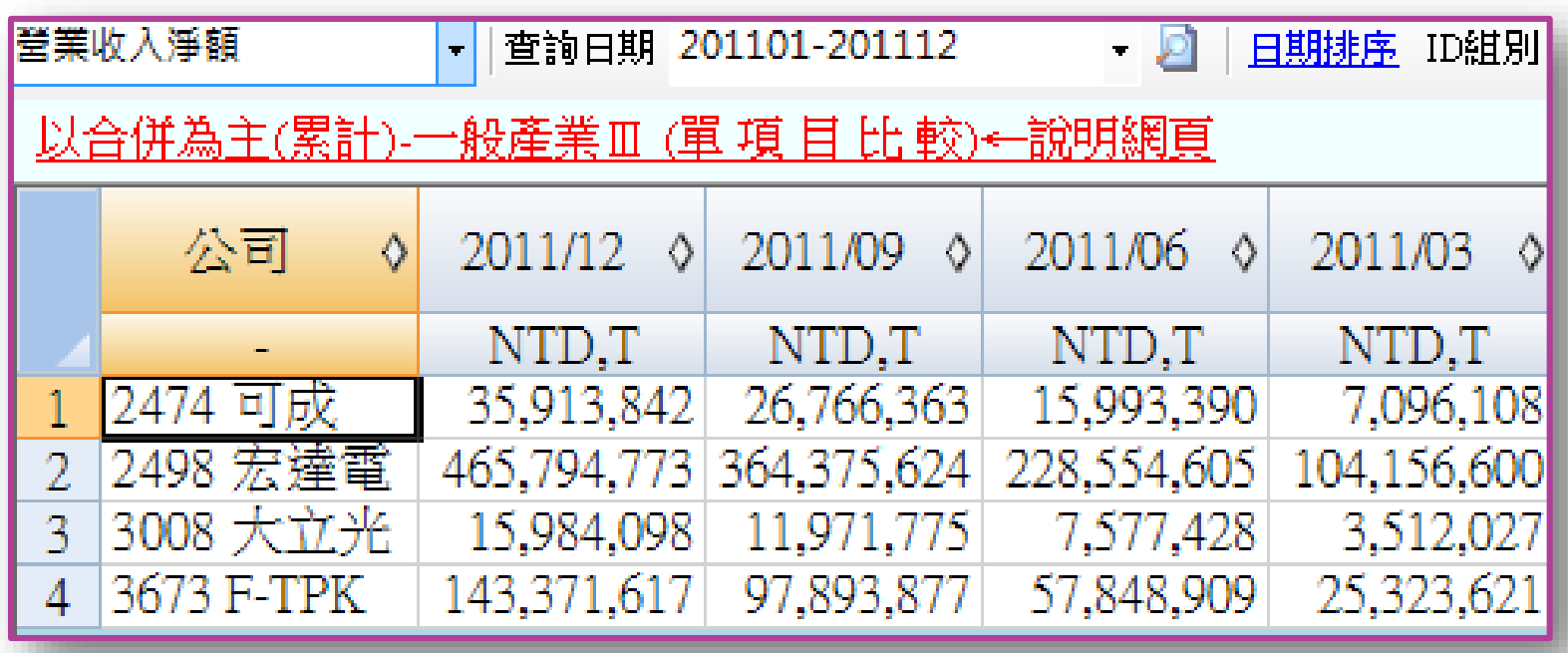

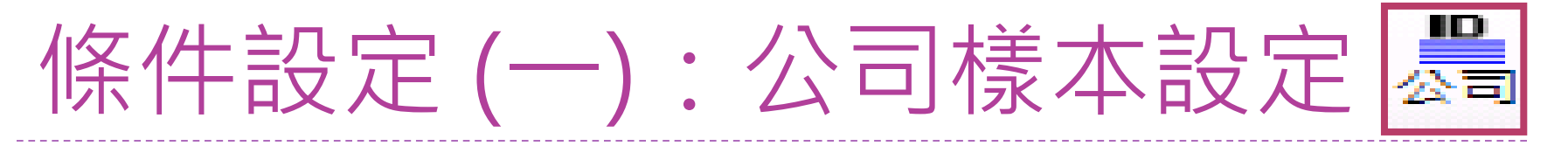

#### **例:設定「電子零組件」產業**

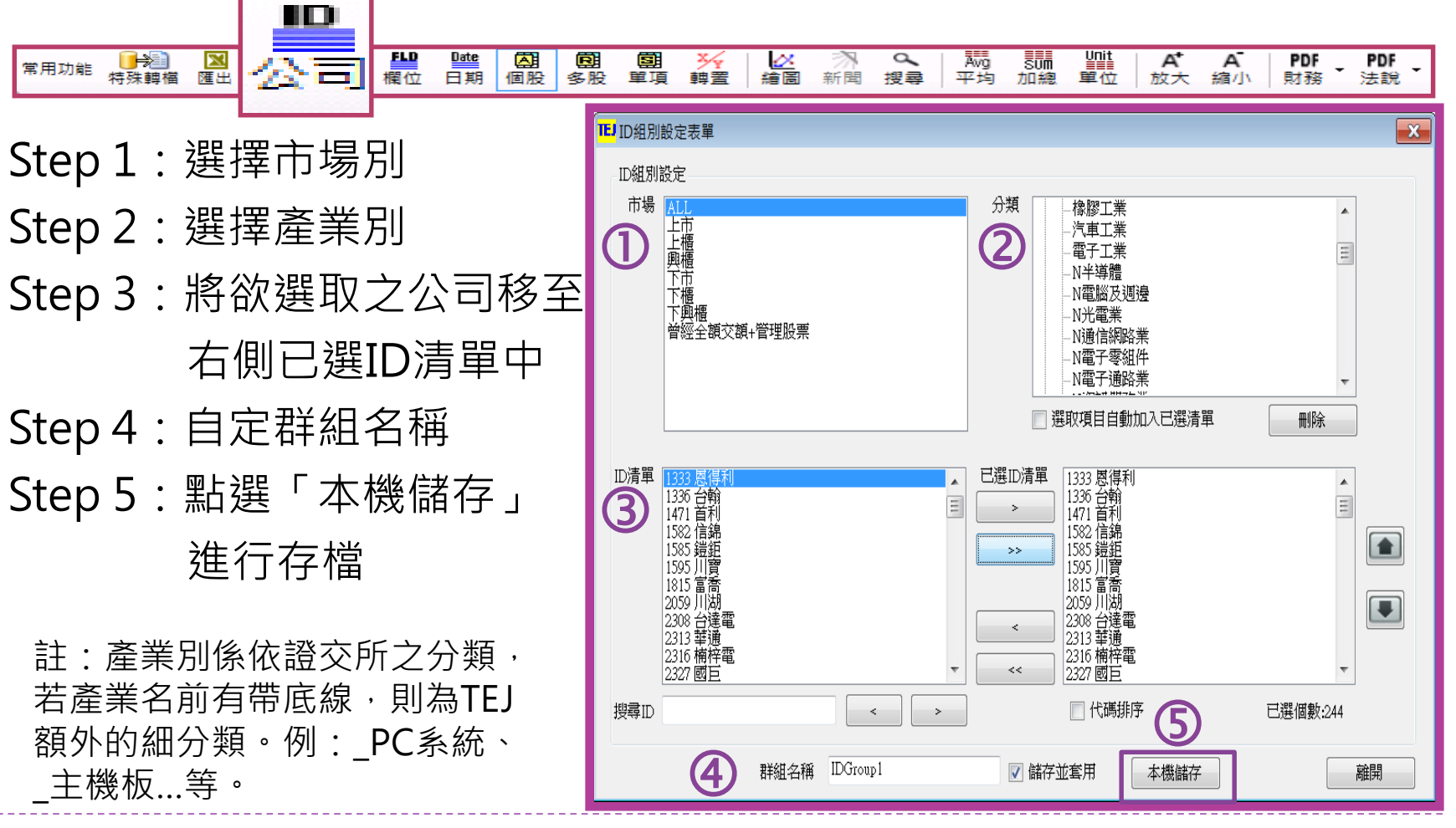

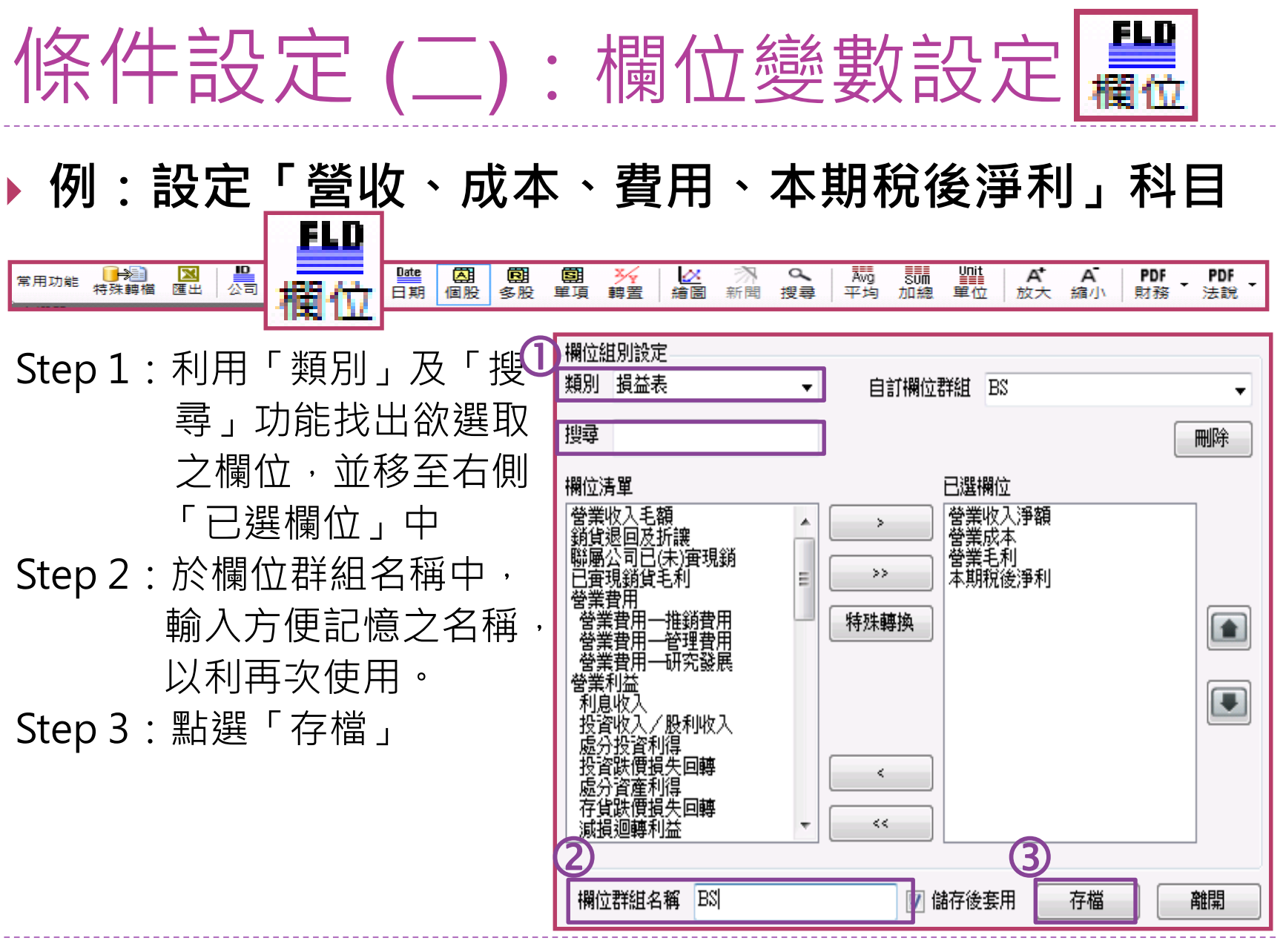

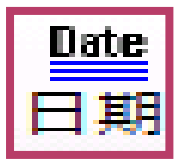

## **例:設定2005年~2011年的年底日期**

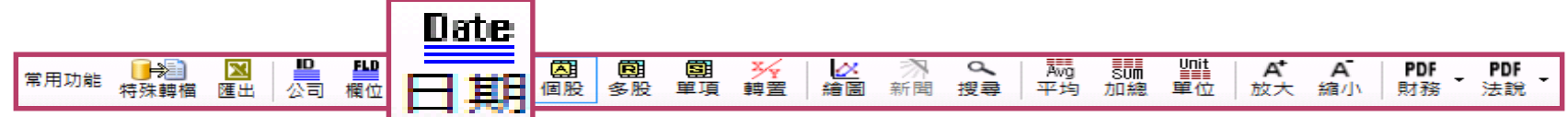

Step 1:輸入日期區間 (阿拉伯數字八碼) Step 2:點選資料頻率 Step 3:將所需日期移至 右側已選清單中

Step 4:點選「確定」

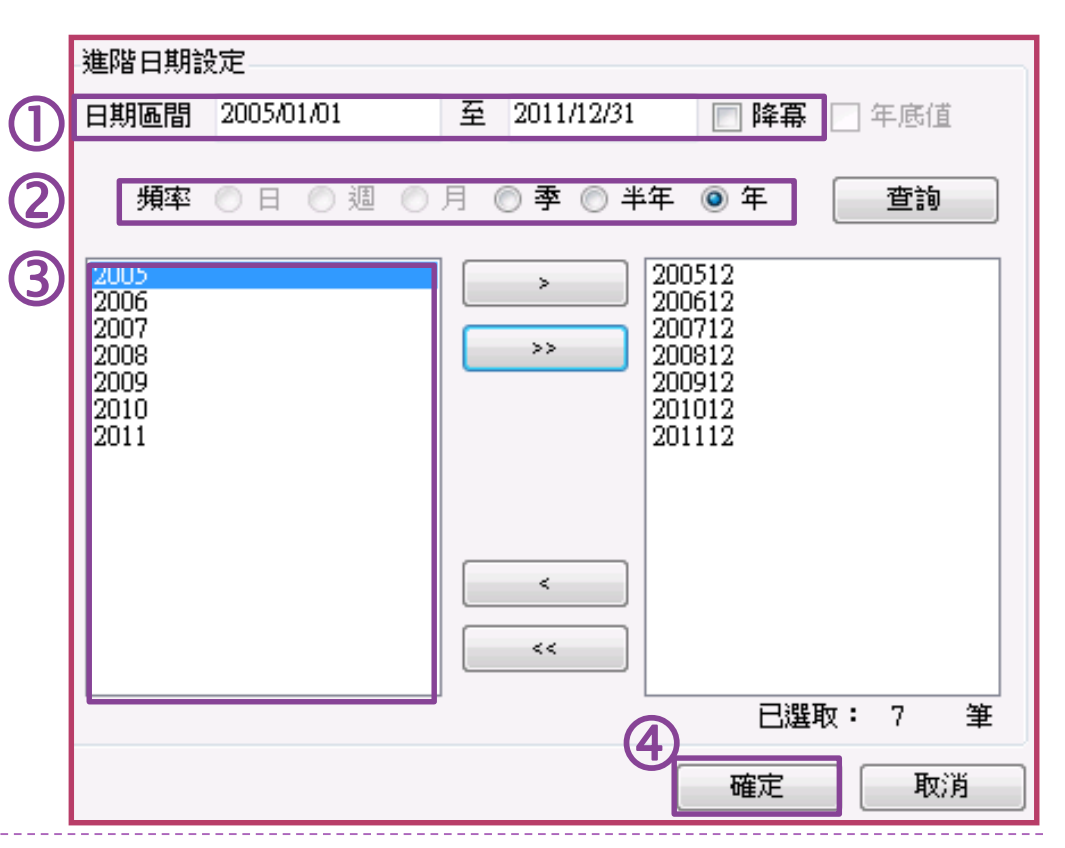

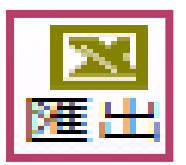

## **例:匯出宏達電2008年~2011年財報資料**

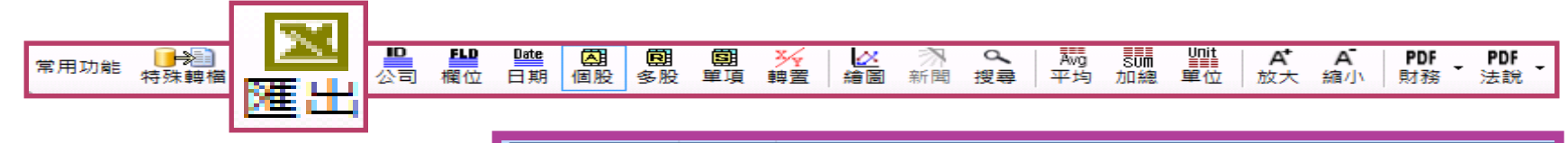

Step : 設定好所需資料, 點選「匯出」快捷 鍵,即可將資料匯 出至EXCEL。

註:

匯出的檔案為暫存檔, 需將檔案另存新檔。

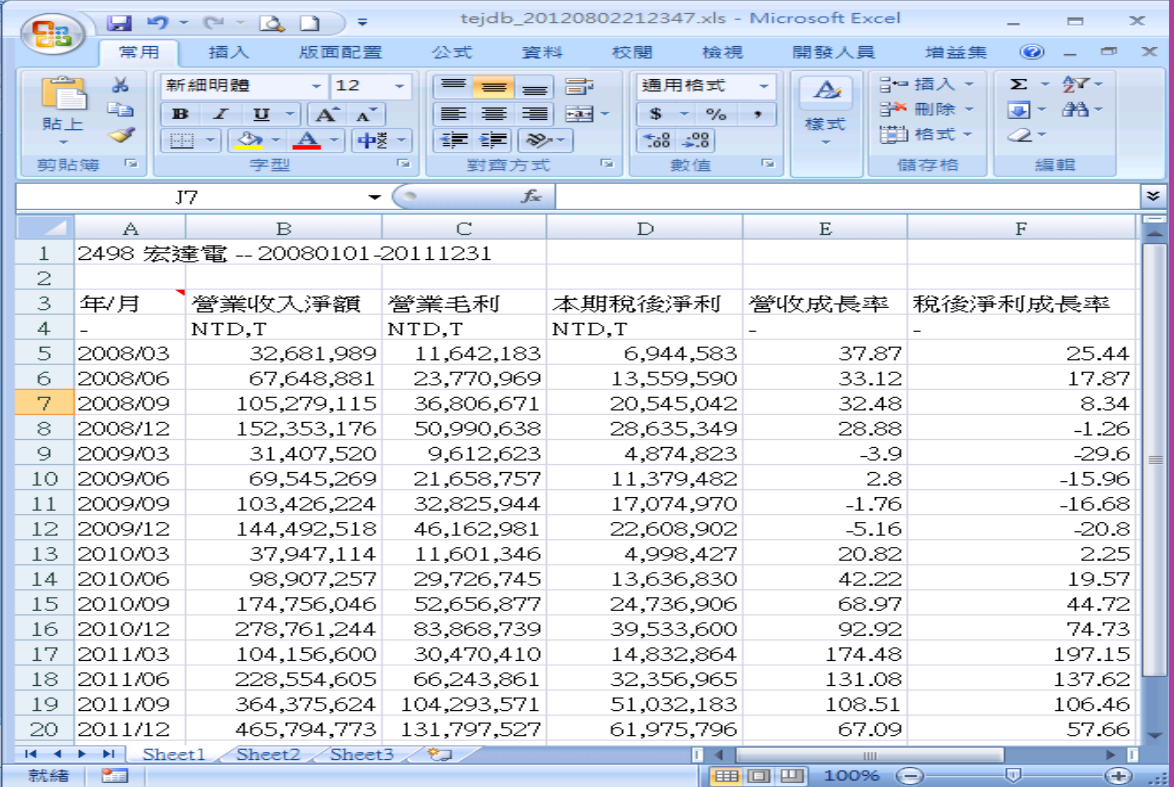

<span id="page-14-0"></span>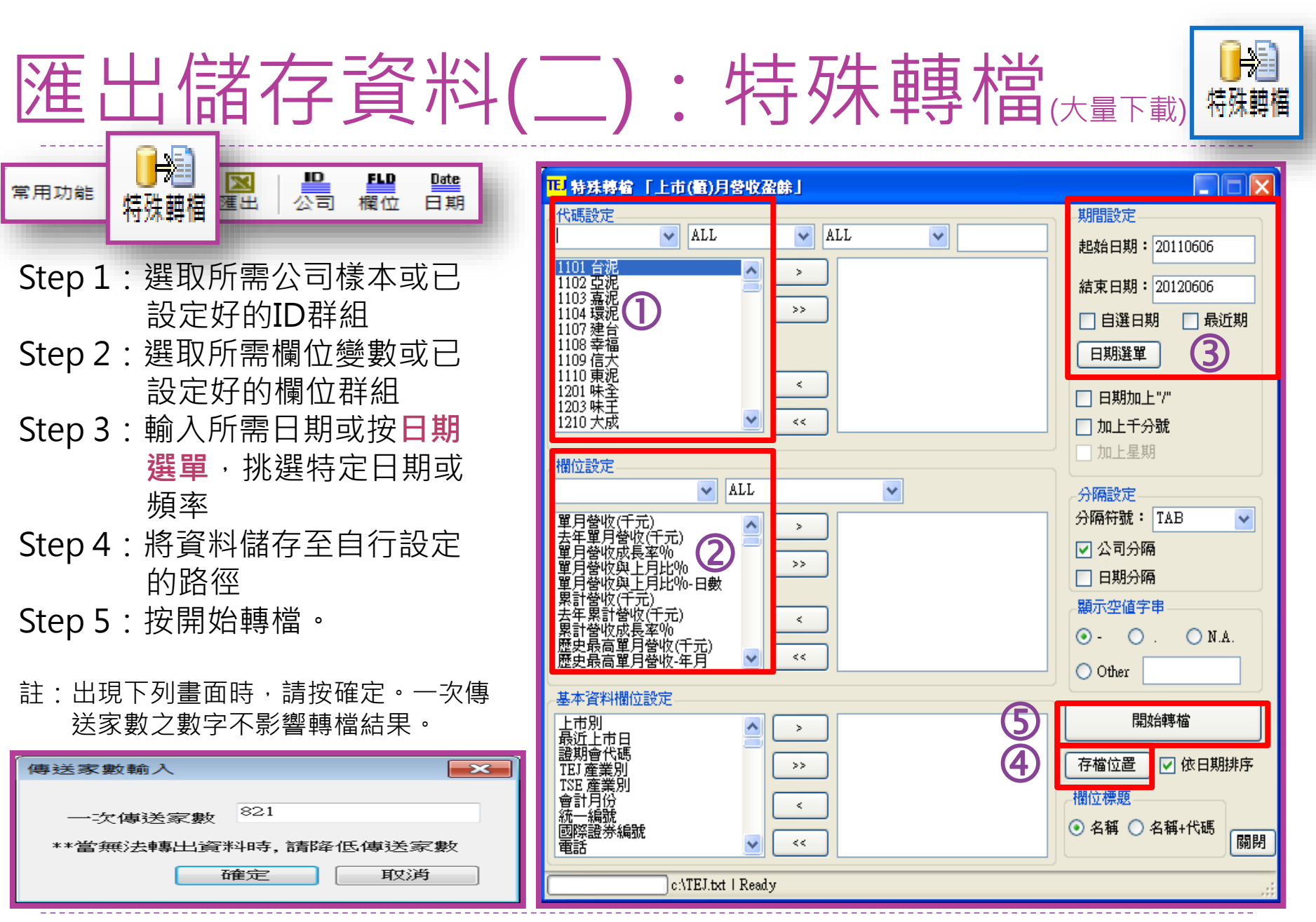

# 匯出儲存資料(二):特殊轉檔(大量下載)

### ▶ 看到「轉檔結果」顯示Successfully時, 代表轉檔成功

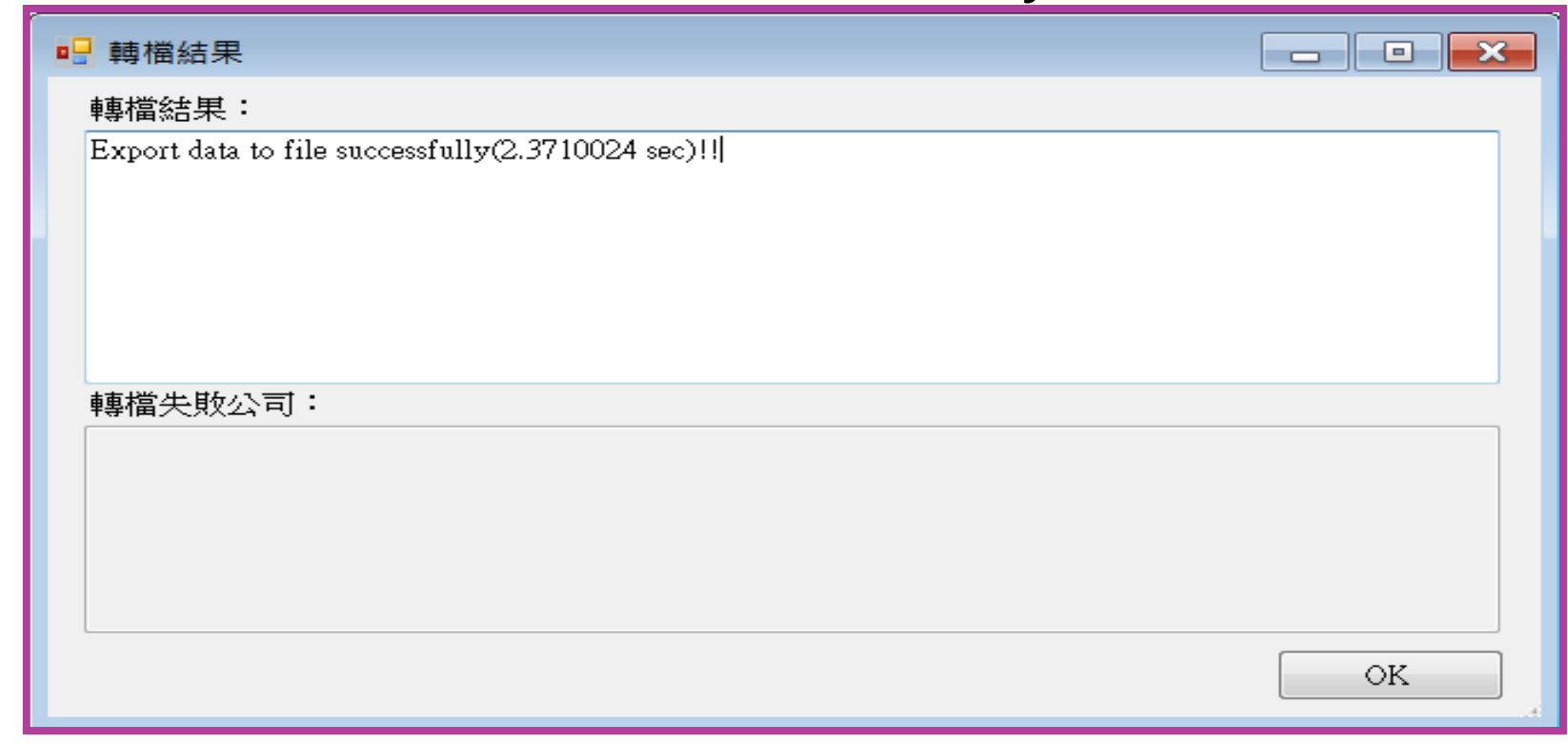

▶ 若需使用Excel讀取, 在空白的EXCEL工作表中, 拖曳 轉出的文字檔即可。

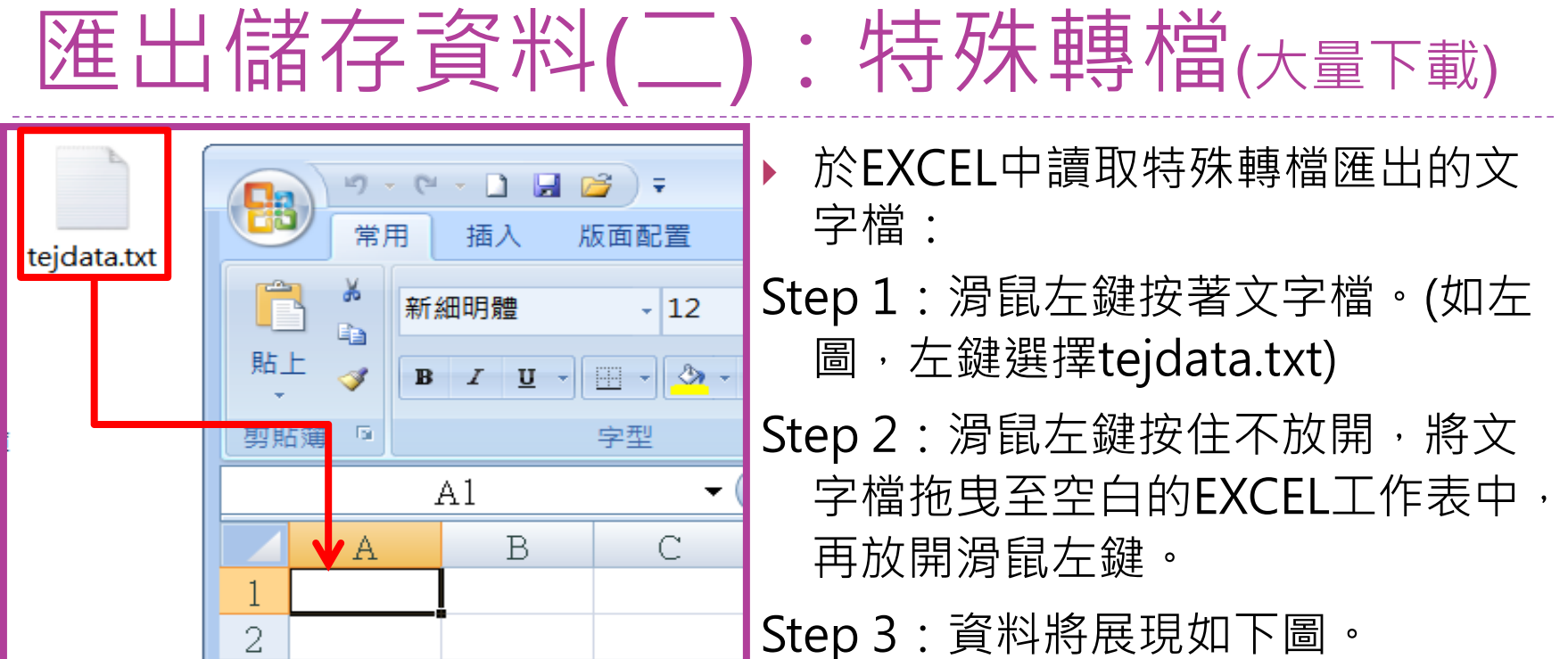

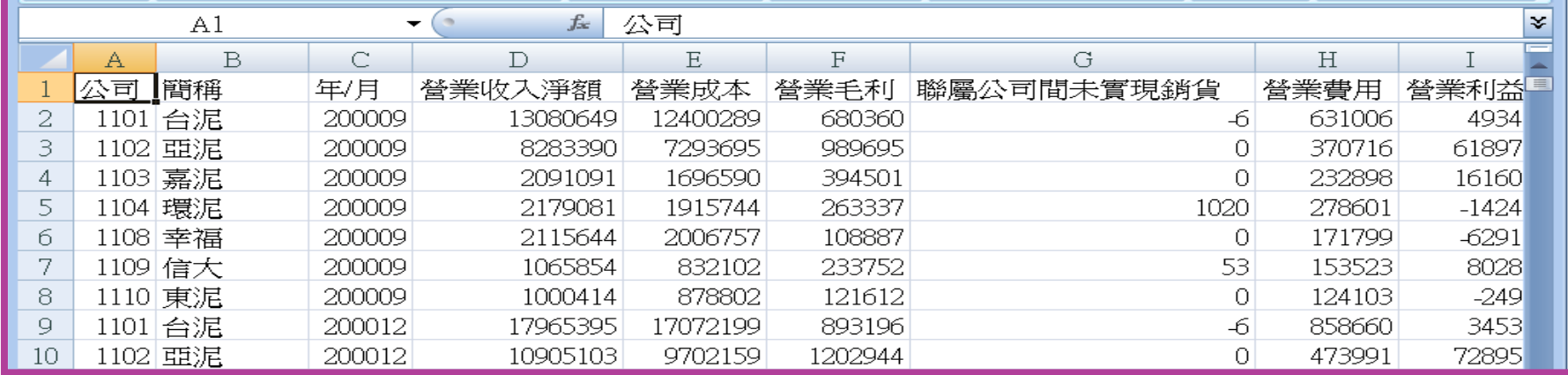

輔助功能(一):繪圖

 **例:以圖形表示可成、宏達電、大立光、F-TPK於2011Q4的營收、 本期稅後淨利、營收成長率、稅後淨利成長率**

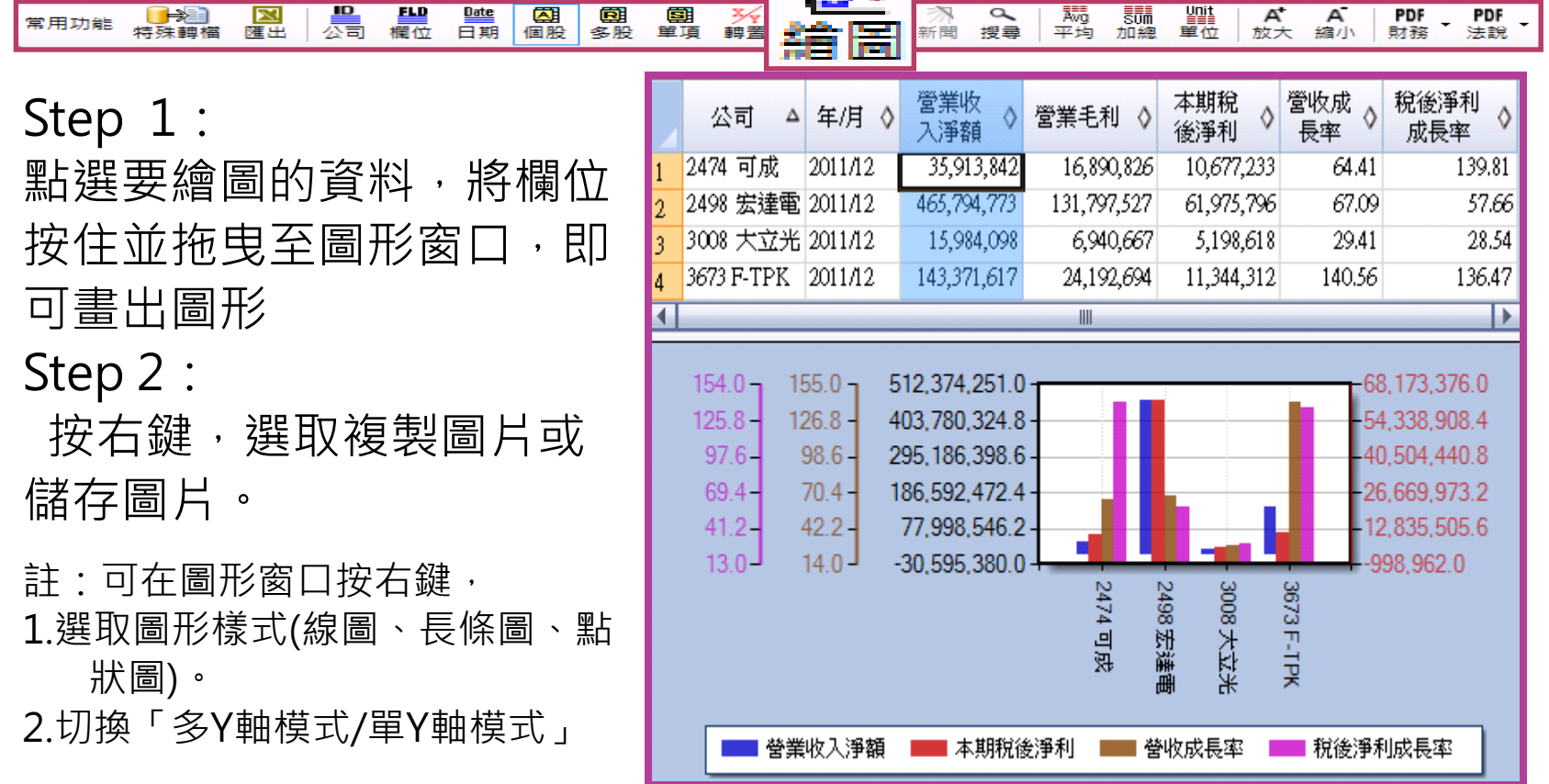

 $\mathbf{L}$ 

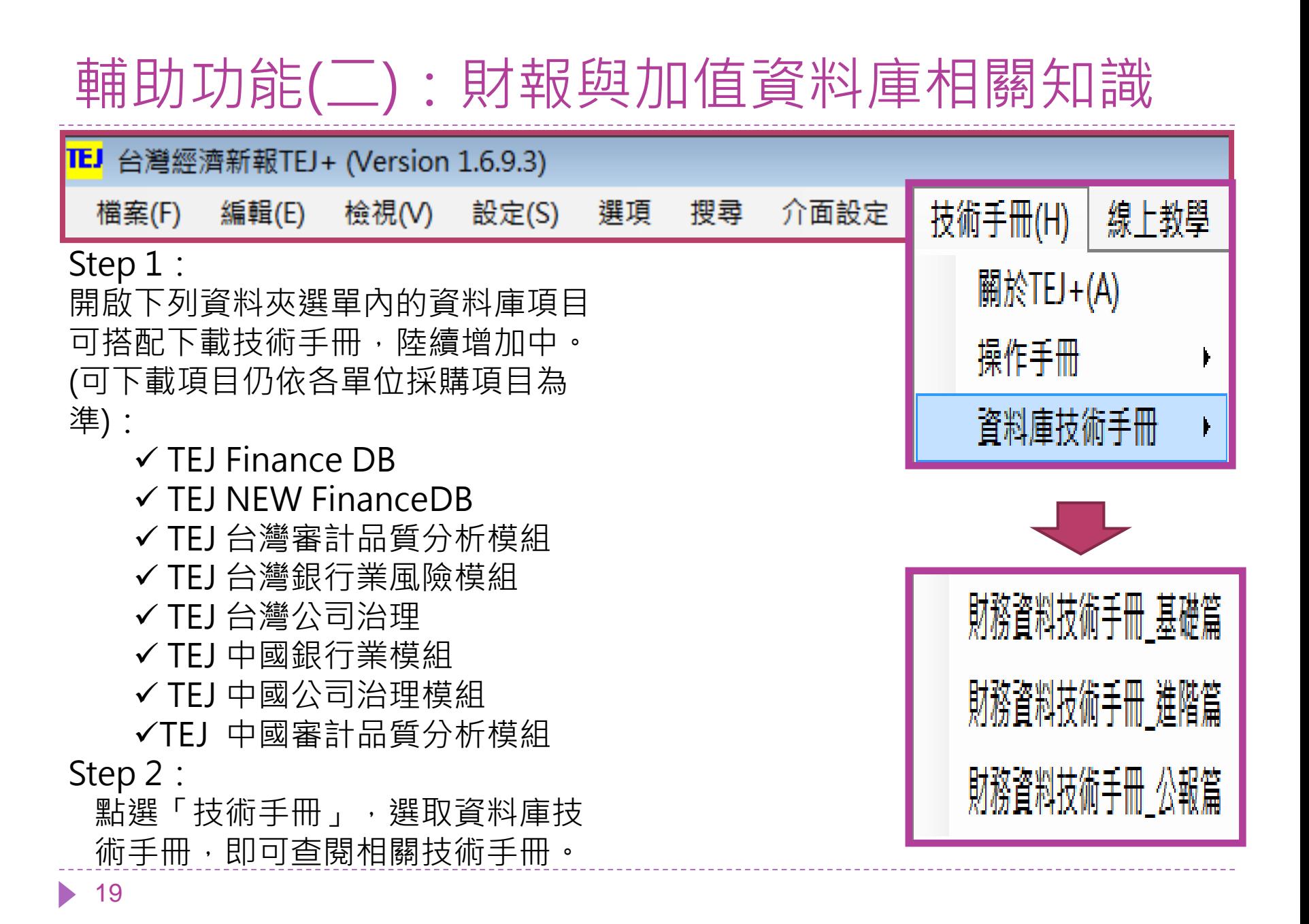

# 輔助功能(三):閱讀研究相關文章

≢

主選單

 $\bullet$ 

➡ 我的最愛

**Call** 

貨幣觀測與信用評等雙

 $\bigcirc$ 

Step 1:

於主選單以滑鼠左鍵雙擊

貨幣觀測與信用評等雙月刊

Step 2:

開啟新的查詢網頁後,輸入 關鍵字即可查詢並下載PDF

電子檔

此雙月刊由台灣經濟新報社發行,針對 特定主題由TEJ研究員撰稿,可作為研究 參考文獻

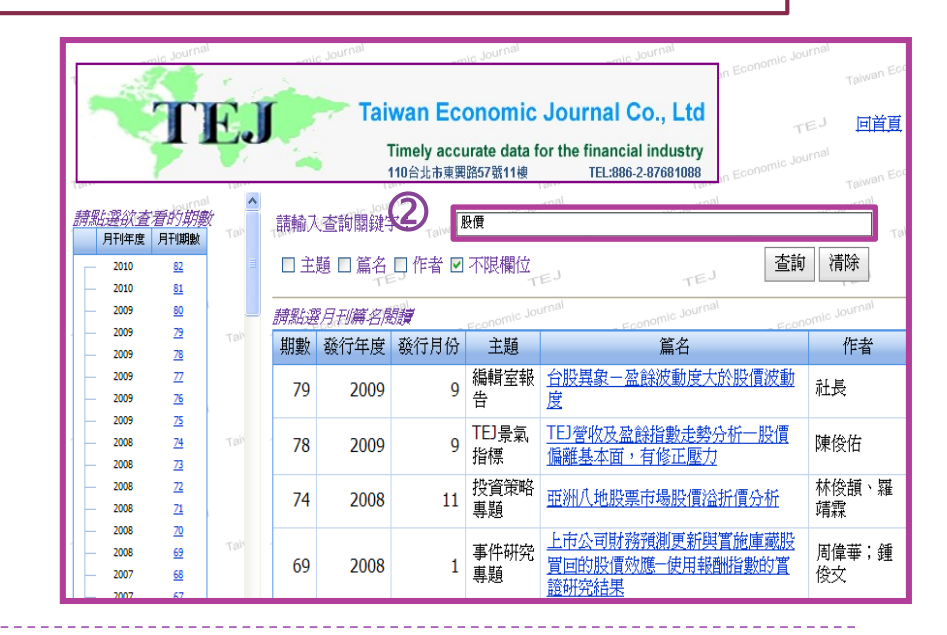

п.  $\mathbf{\times}$ 

∸

菙

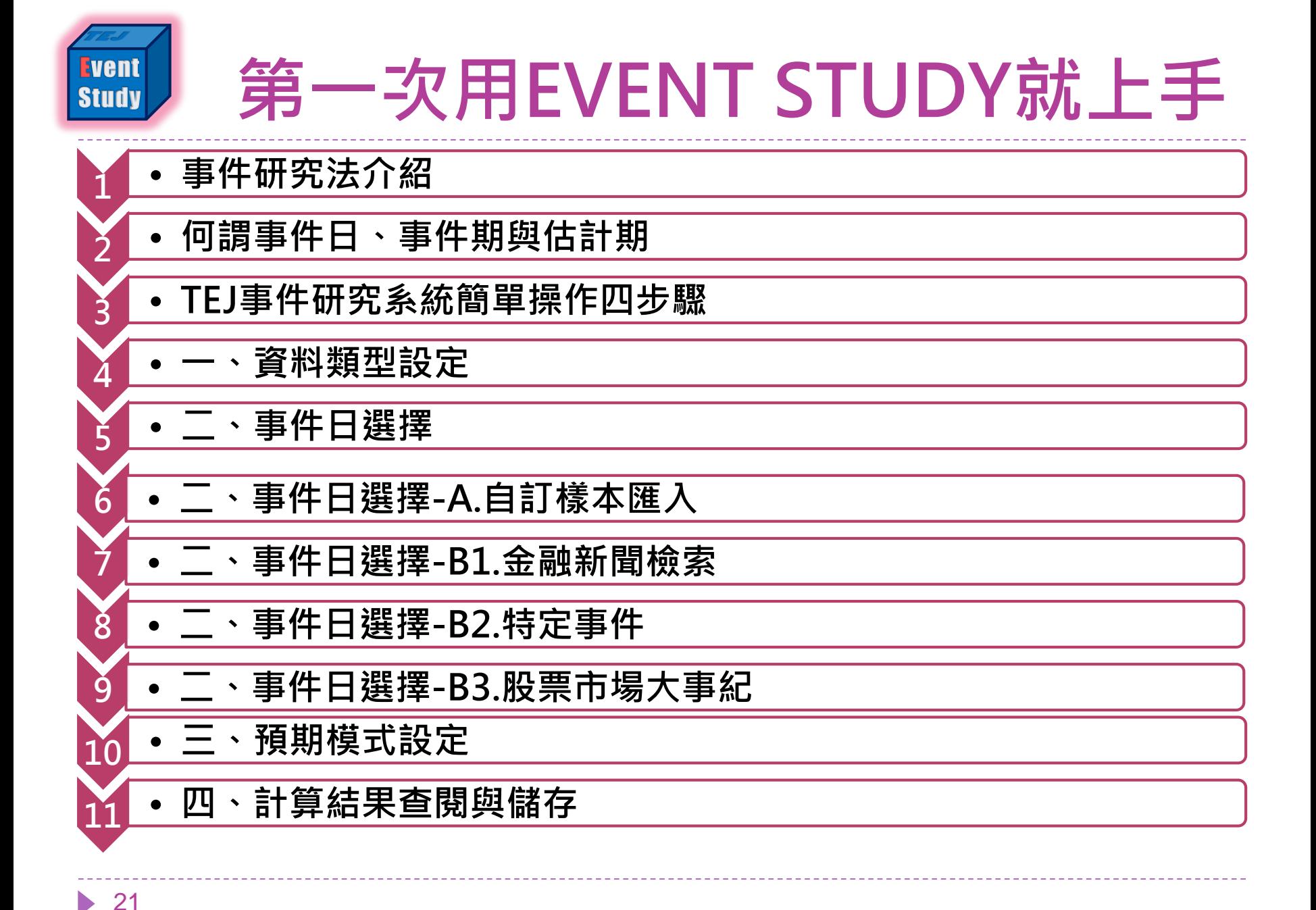

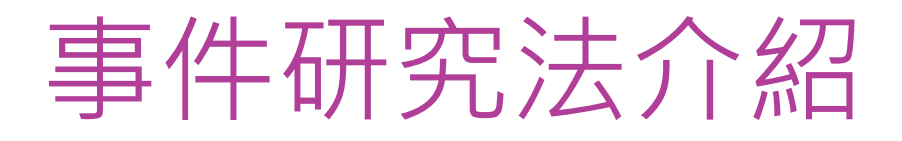

#### **何謂事件研究?**

• 事件研究法 (Event Study) 為研究結果之驗證方法, 其源起於1960 年代 Ball and Brown, 及Fama, Fisher, Jensen and Roll (沈中華、李建然, 2000),為近代會計及財務領域實證研究所廣泛運用之研究設計之一。

#### **事件研究目的?**

• 事件研究(Event Study)主要的目的在於利用統計方法檢定異常報 酬狀況,藉以明瞭特定事件是否對公司股價造成影響,並可以了解 股價的波動與該事件是否相關。

#### **事件研究流程**

- 1決定事件與事件日
- 2.估計異常報酬率
- 3.檢定異常報酬率
- 4.分析結果及解釋

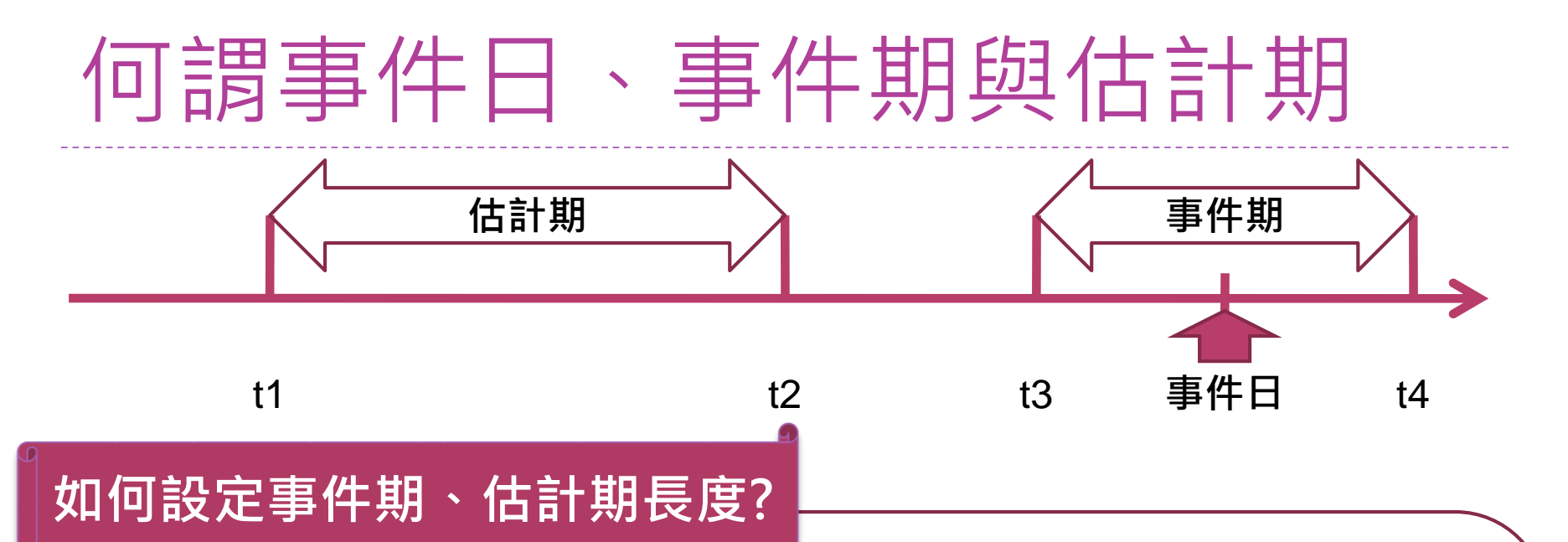

事件影響的區間應包括在事件期之內,如購回庫藏股、併購的訊息發布之日。通常事件期間 要比發生日期(事件日)寬廣一些,包括事件發生前後的一段時間。因為事件發生後一段時間 的資訊能顯示應變數(如股價、盈利)變化的情況。同時,考察事件發生前一段時間的股價, 有利於捕捉事件前預兆和事前洩露資訊造成的影響。

估計期間或稱估計窗口(estimation window)的目的, 是利用該期間的數據去估算在事件未 出現情況下應變數之值,即預期報酬率。將預期報酬率與事件期間應變數變異後(即實際報 酬率)相比較,便得出事件所帶來的異常報酬率。

一般而言,估計期間選取要比事件期間長,絕大多數的事件研究並未有一定的衡量標準,其 區間設定必須依照個人研究參考過去文獻並與指導教授討論而訂。

# TEJ事件研究系統簡單操作四步驟

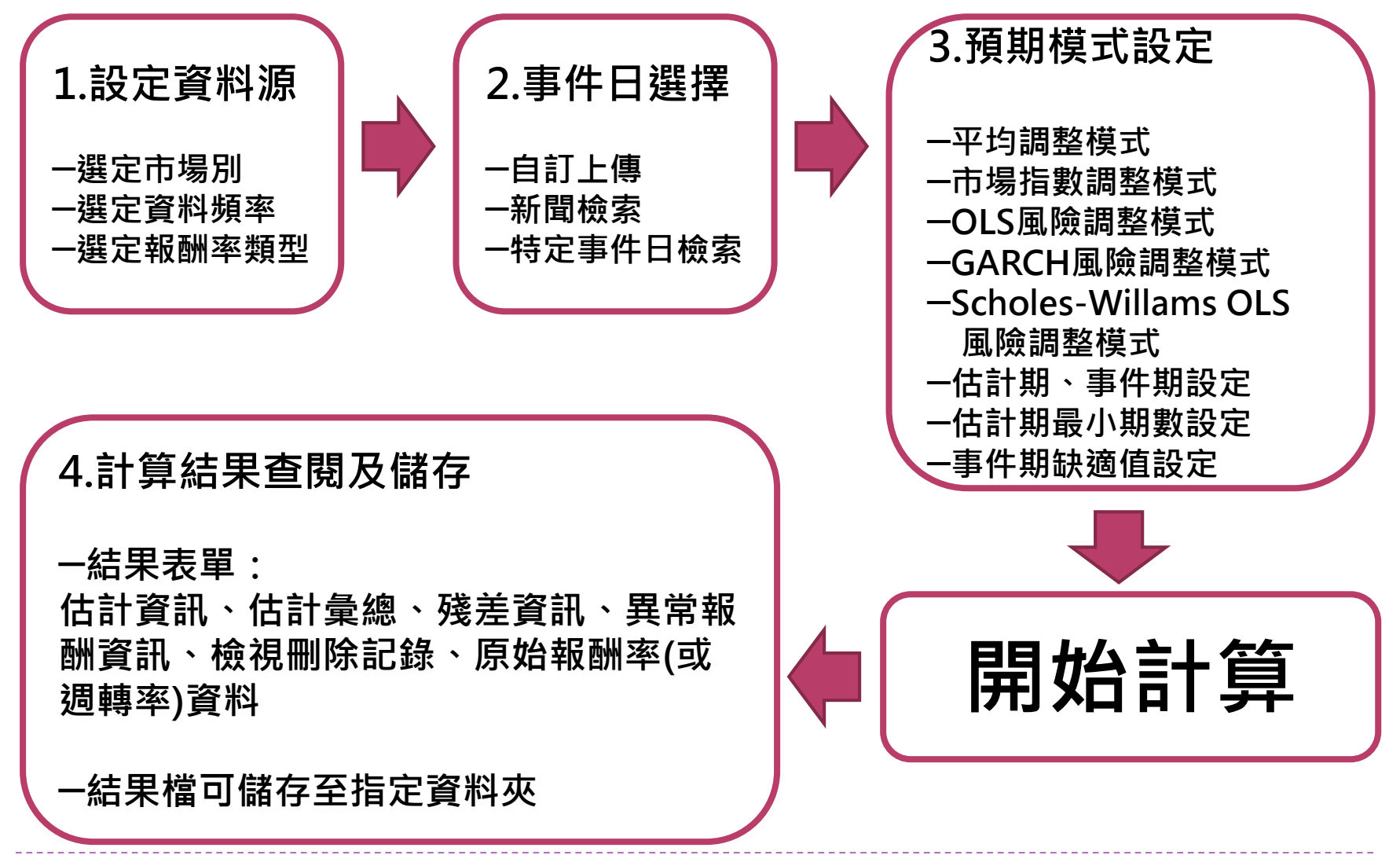

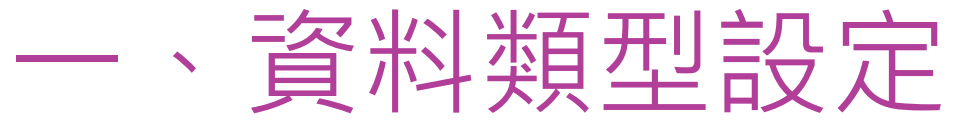

**Step 1. 資料市場 :** 國 旗顯示為彩色者為可 供使用之市場資料。

**Step 2. 資料頻率 :** 分 為日、週、月三種頻 率。(特別注意 : 頻率 類型選擇將影響事件 與估計期之基本單位)

**Step 3.** 選擇**報酬率型 態 :** 分為連續複利報酬 率、簡單報酬率、週 轉率。

PS.更詳細的操作步驟或關於 事件研究方法的說明,請點選 右上角的技術手冊及說明文件。

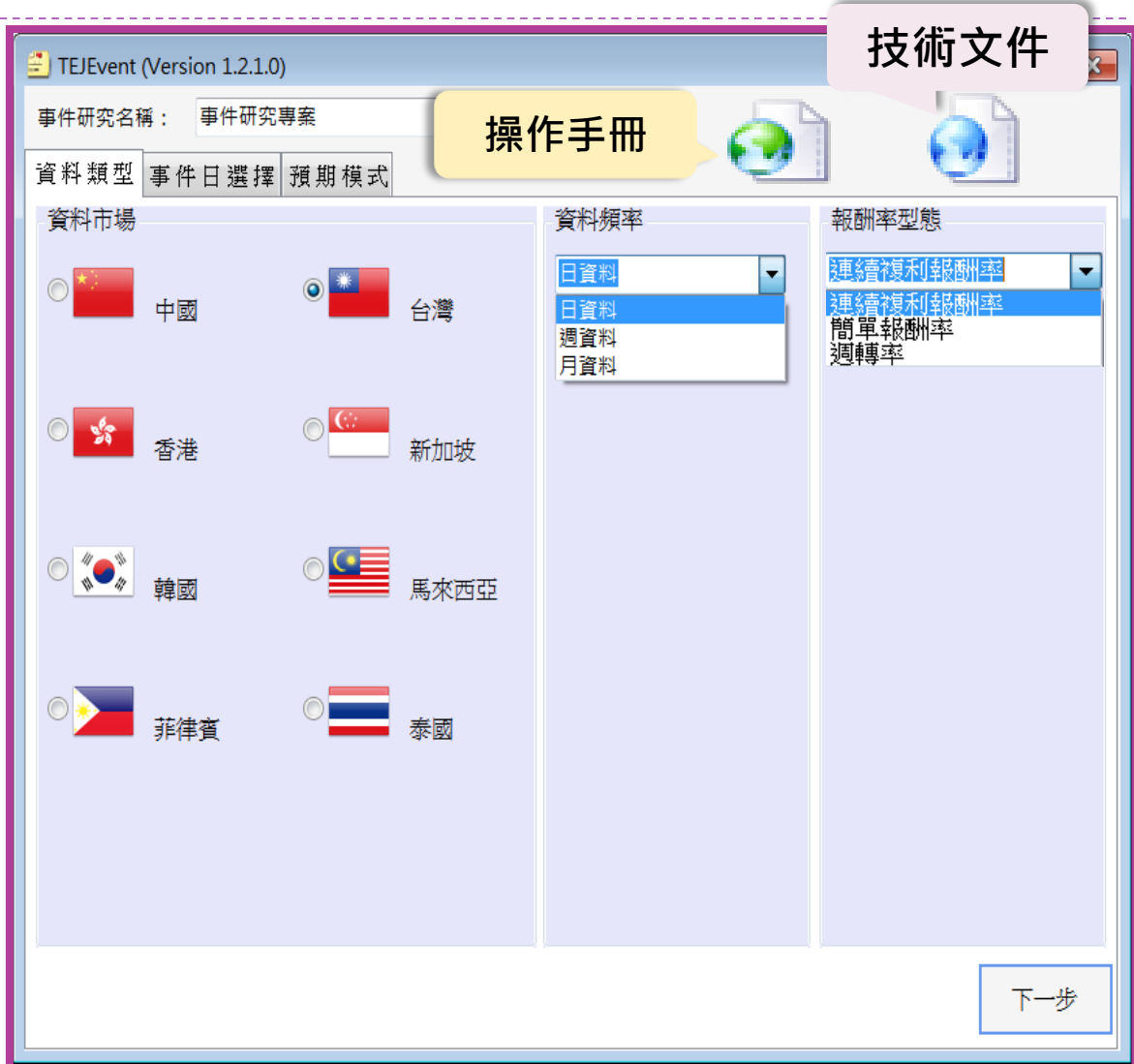

# 二、事件日選擇

 事件日設定的方式主  $\leftarrow$  TEJEvent (Version 1.2.1.0)  $\Box$   $\Box$   $\mathbf{x}$ 事件研究名稱: 事件研究專案 要可分為下列兩大種  $\Omega$ G) 資料類型 事件日選擇 預期模式 方式: 諮券样木洁留 联合联系 匯入樣本 A.**匯入樣本**:自行建 證券代碼 全選 立TXT或CSV格式之 事件日檢索 加入 刪除 事件日: 20140317 全不選 樣本清單再匯入系統。 證券代碼 公司名稱 事件日 刪除 B.**事件日檢索**:系統 提供三種檢索功能 (金融新聞檢索、特 定事件、股票市場大 事記),選擇事件日。□ 允許重複様本 √ 重複様本提示 目前證券數:0筆 下一步

二、事件日選擇:A. 自訂樣本匯入

### **CSV格式:以EXCEL製作**

A欄輸入阿拉伯數字四碼股票代碼 B欄輸入阿拉伯數字八碼之事件日期

輸入後勿更動其他設定 於存檔類型中選擇 CSV (逗號分隔)

### **TXT格式:以記事本製作**

先輸入阿拉伯數字四碼股票代碼 輸入半形逗號分隔後 再輸入阿拉伯數字八碼之事件日期

存檔類型選擇文字文件(\*.txt)

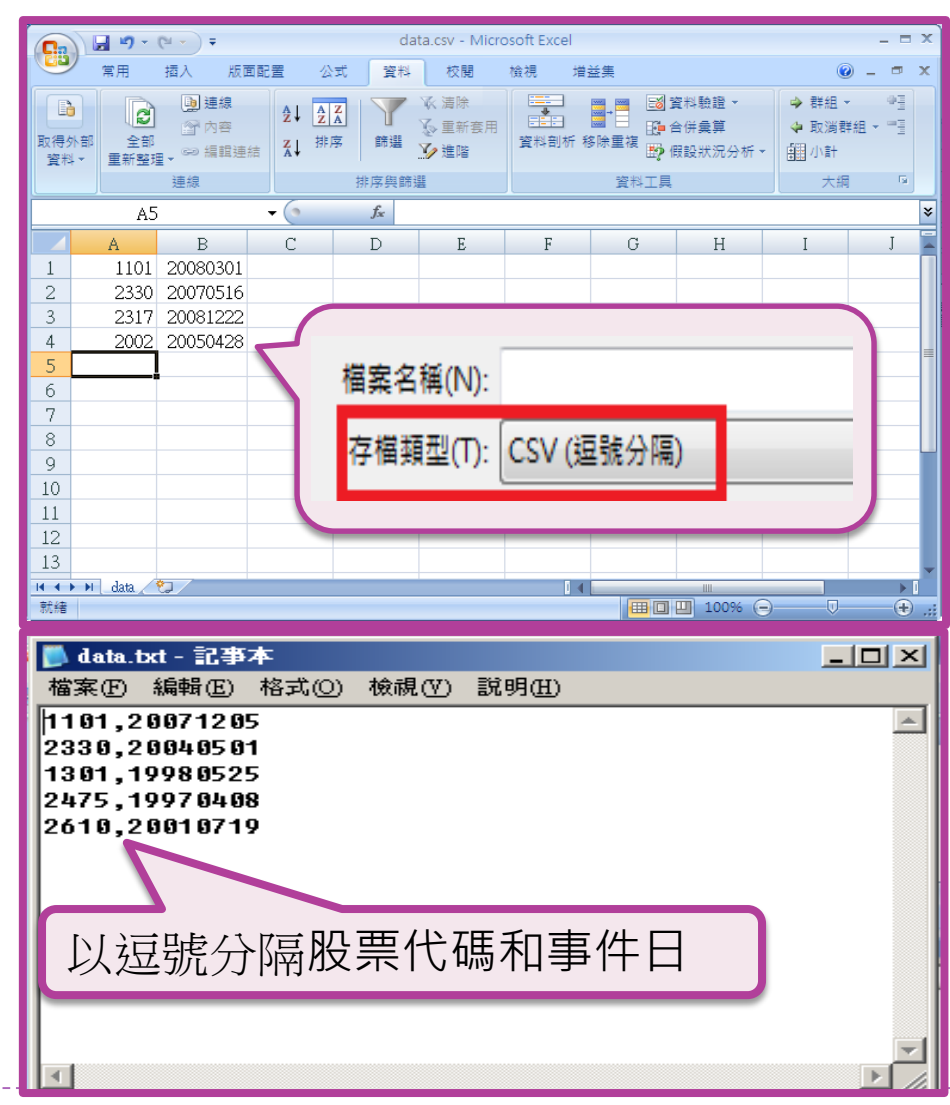

## 二、事件日選擇:B1.金融新聞檢索

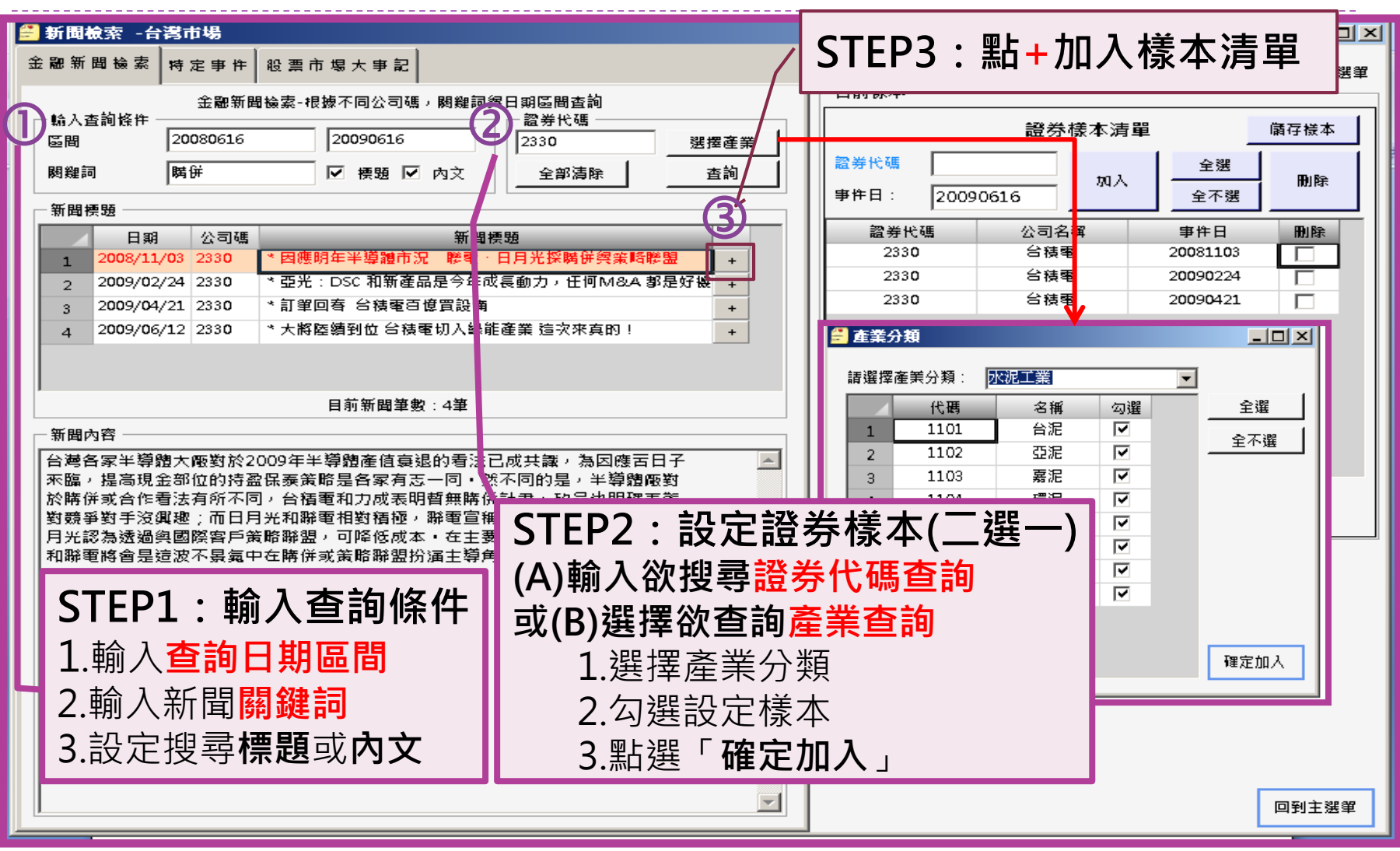

# 二、事件日設定-B2.特定事件

#### 新聞檢索 -台灣市場

 $\ln x$ 

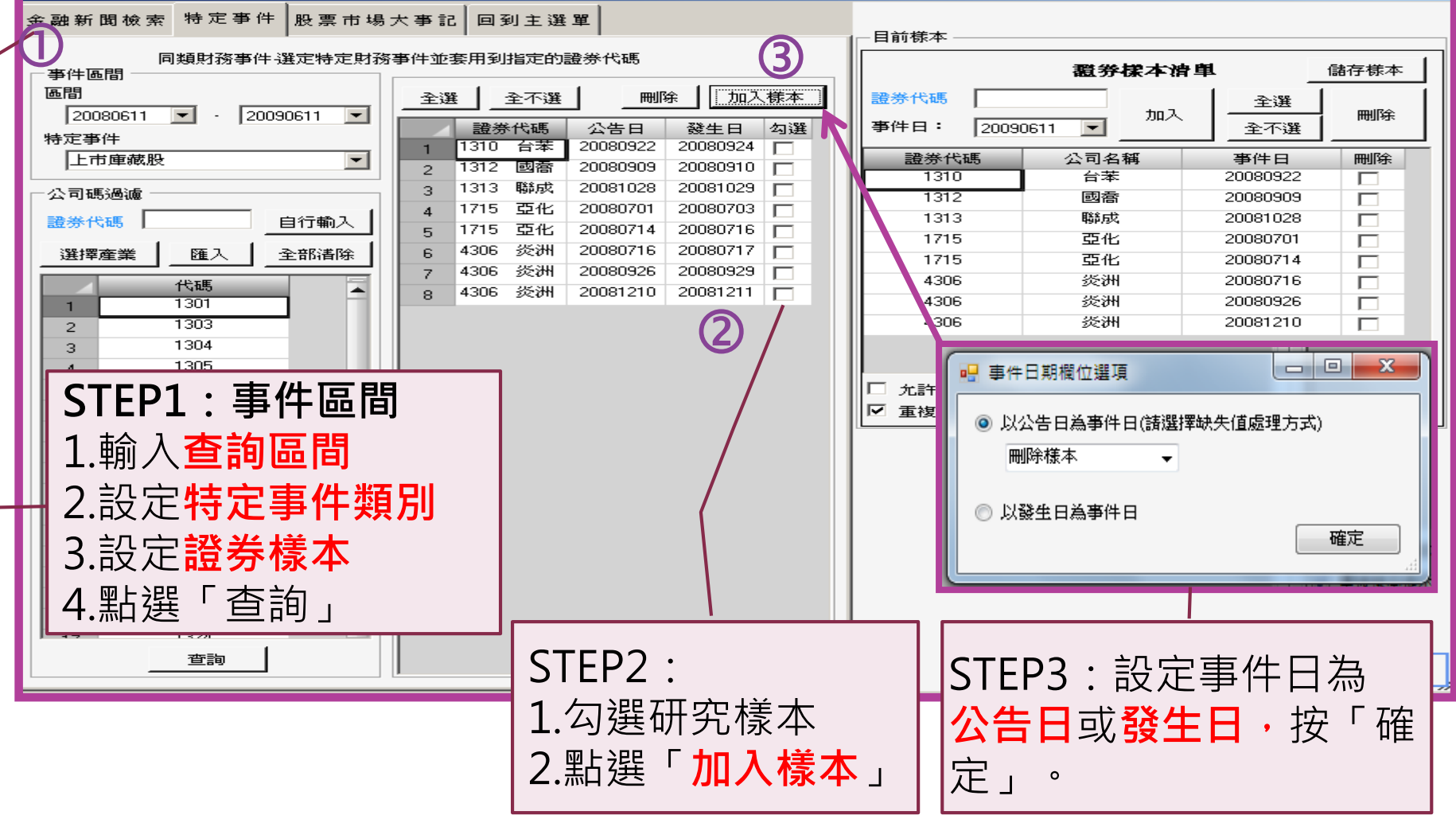

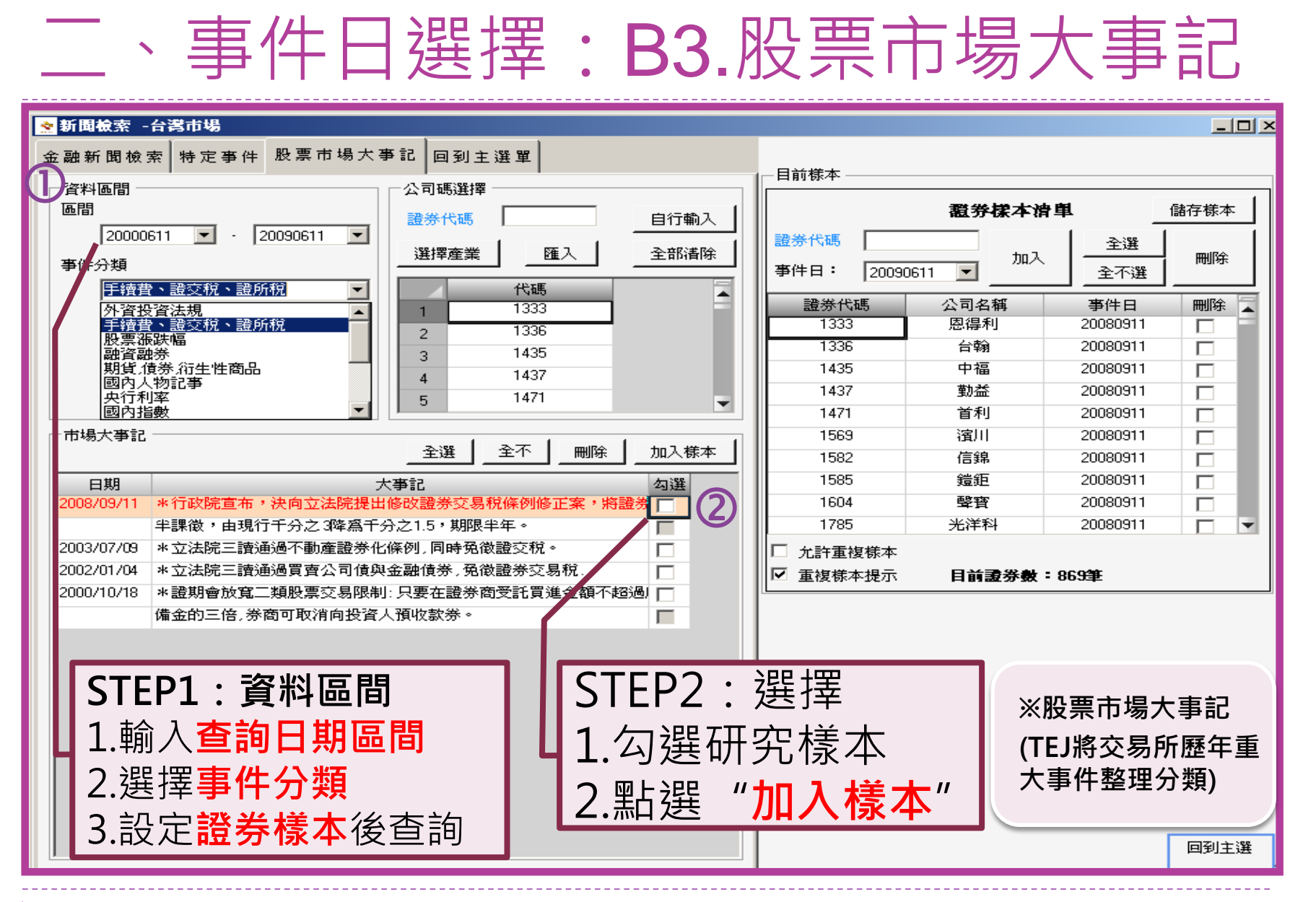

#### 30

# 三、預期模式設定

- Step1:選擇預期模式 Step2: 依預期模式所需, 依序輸入指數分 類、指數代碼、 估計期、事件期 Step3: 設定最小估計
- 期樣本數 Step4:設定樣本於事件 期缺適值處理
- Step5:點選『計算』

#### $P<sub>S</sub>$

1.指數代碼不一定要選兩個。 2.估計期與事件期間依個人 研究設計,本圖僅供參考, 非唯一標準。

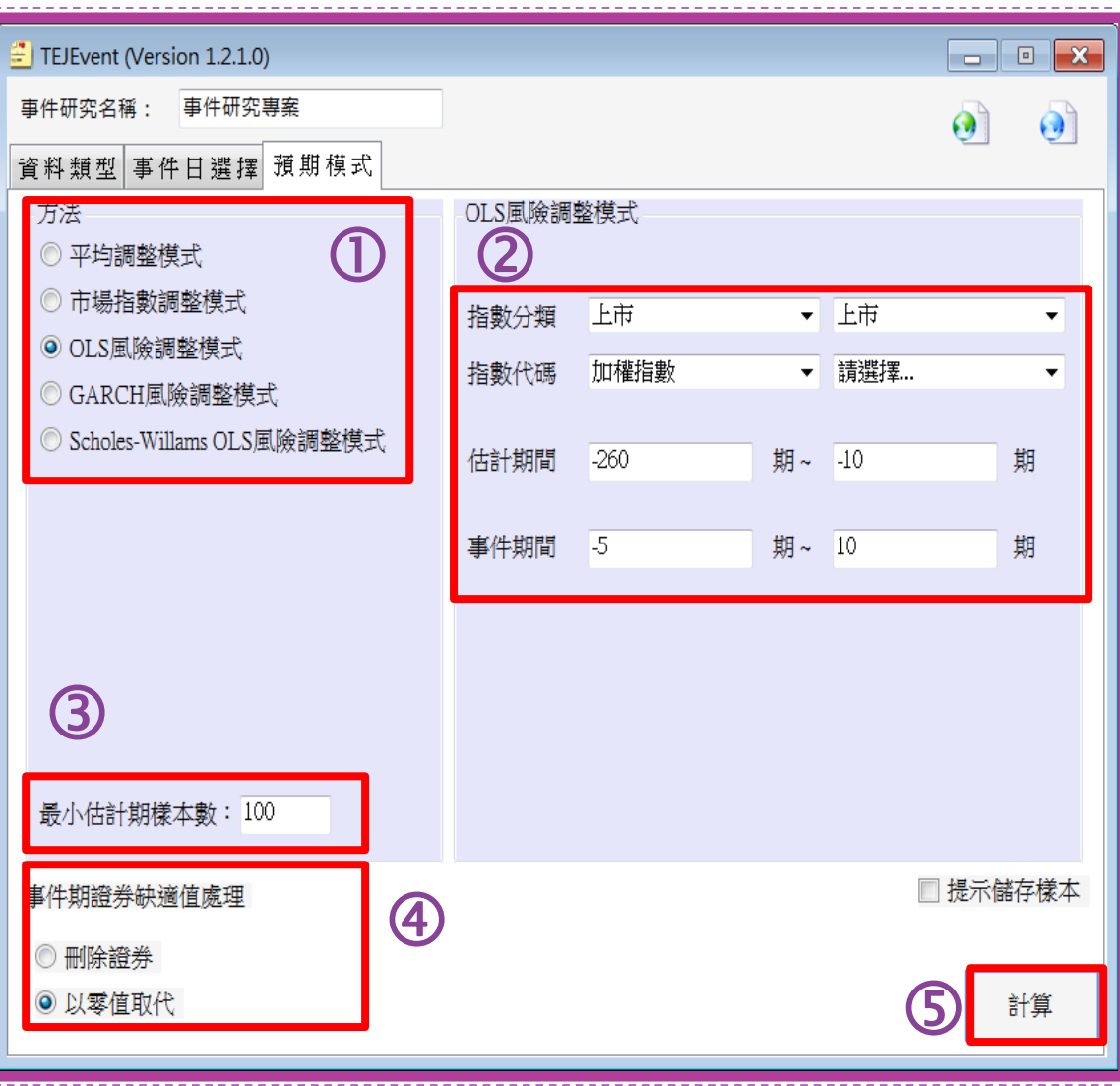

# 四、計算結果查閱與儲存

- 計算結果展現如右 圖所示,包含估計 資訊、估計彙總、 殘差資訊、異常報 酬、檢視刪除紀錄。
- 點選「儲存」即可 將各種輸出表單儲 存在指定的位置。

 如需圖檔,請在圖 片區按滑鼠右鍵另 存圖片即可。

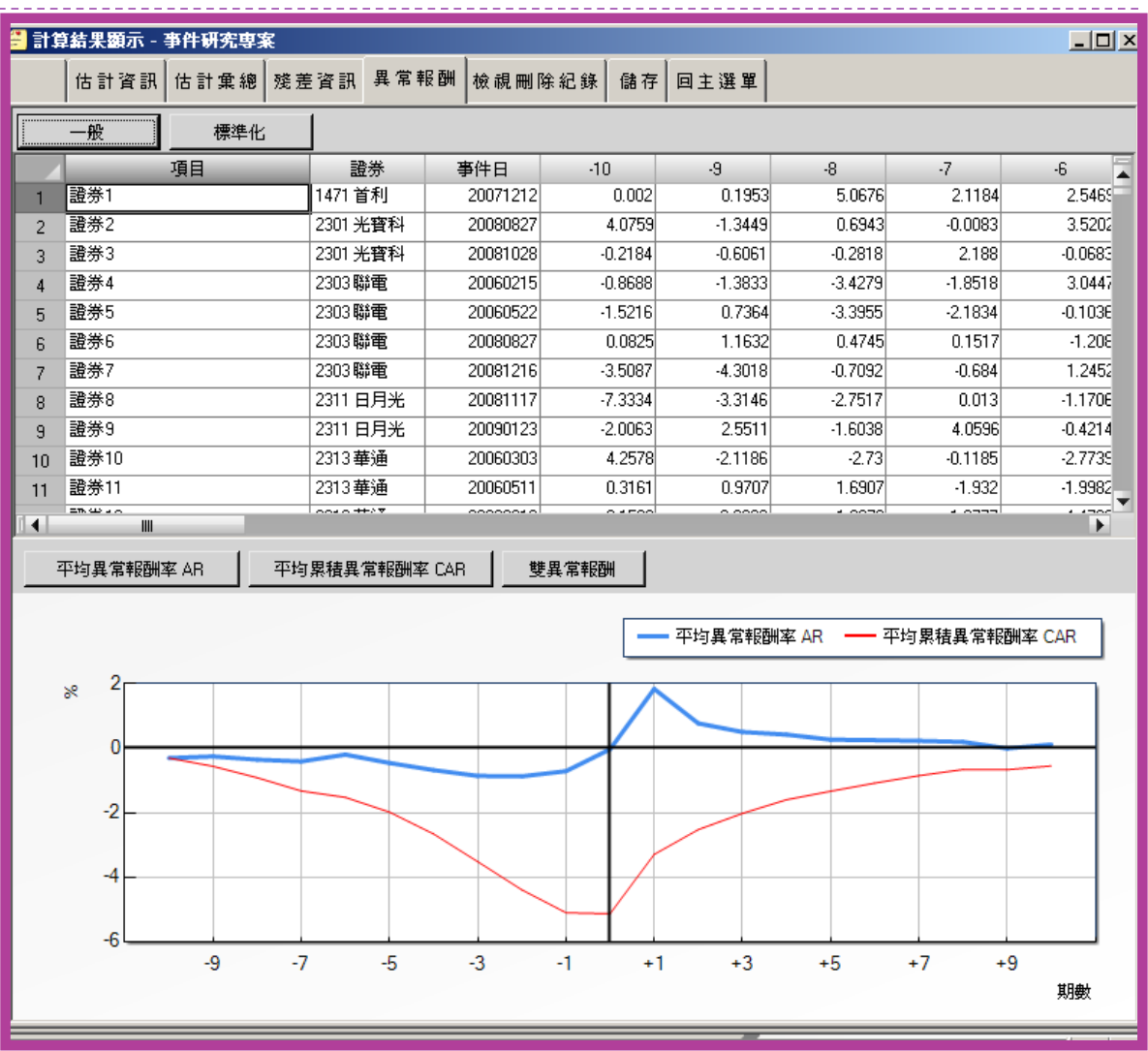

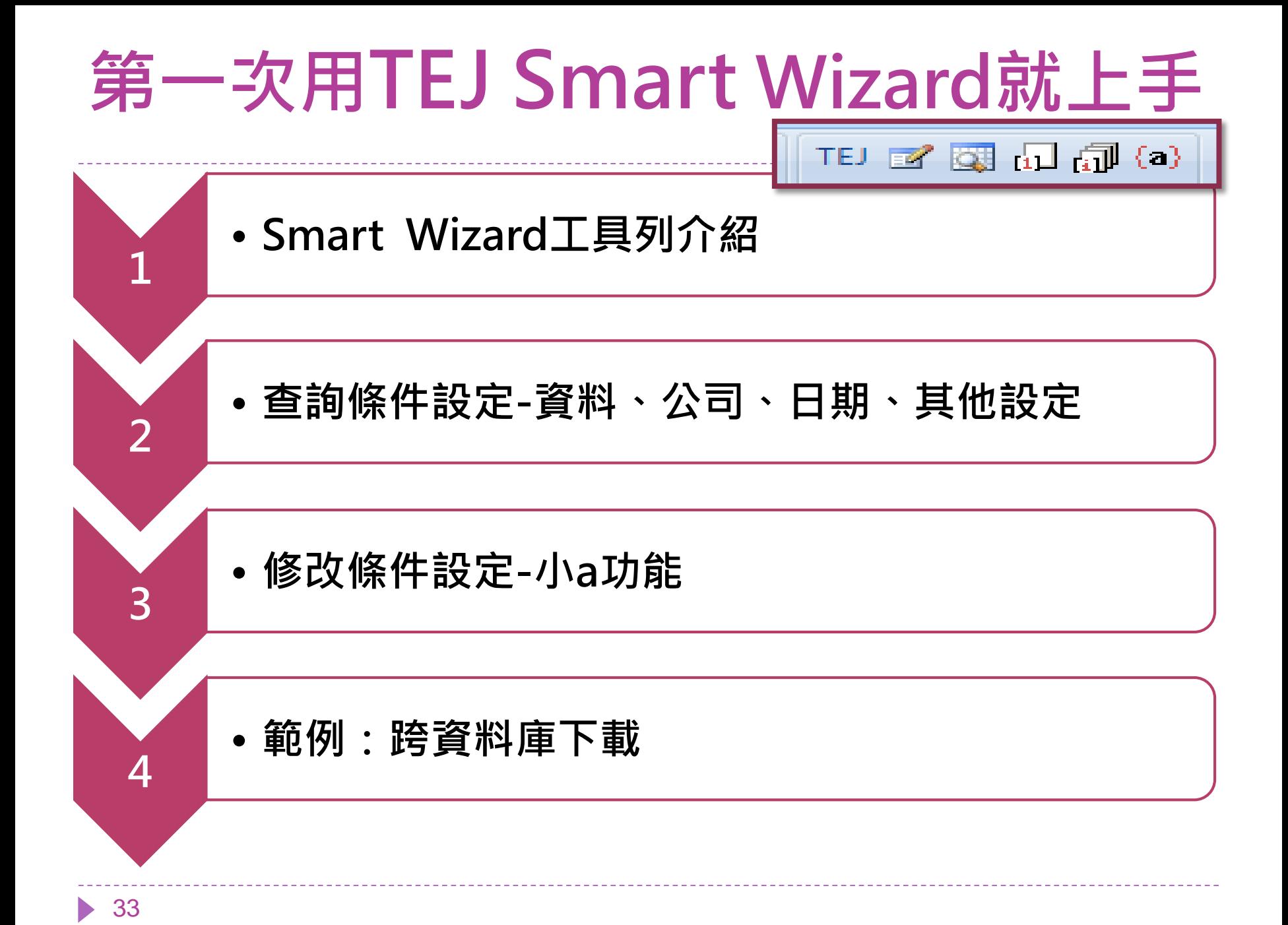

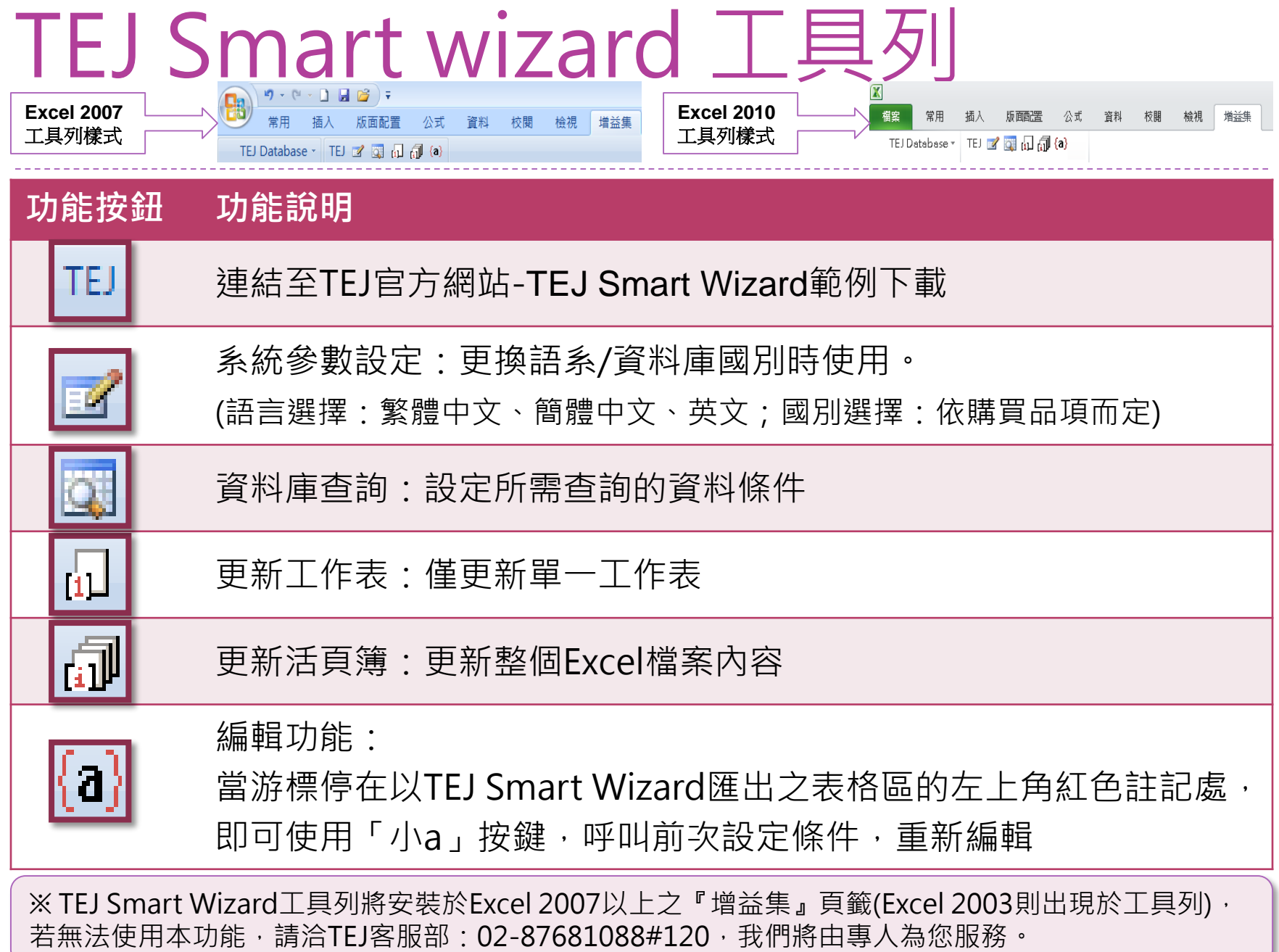

 $\blacktriangleright$ 

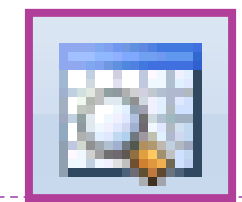

TEJ Smart Wizard – 查詢條件設定

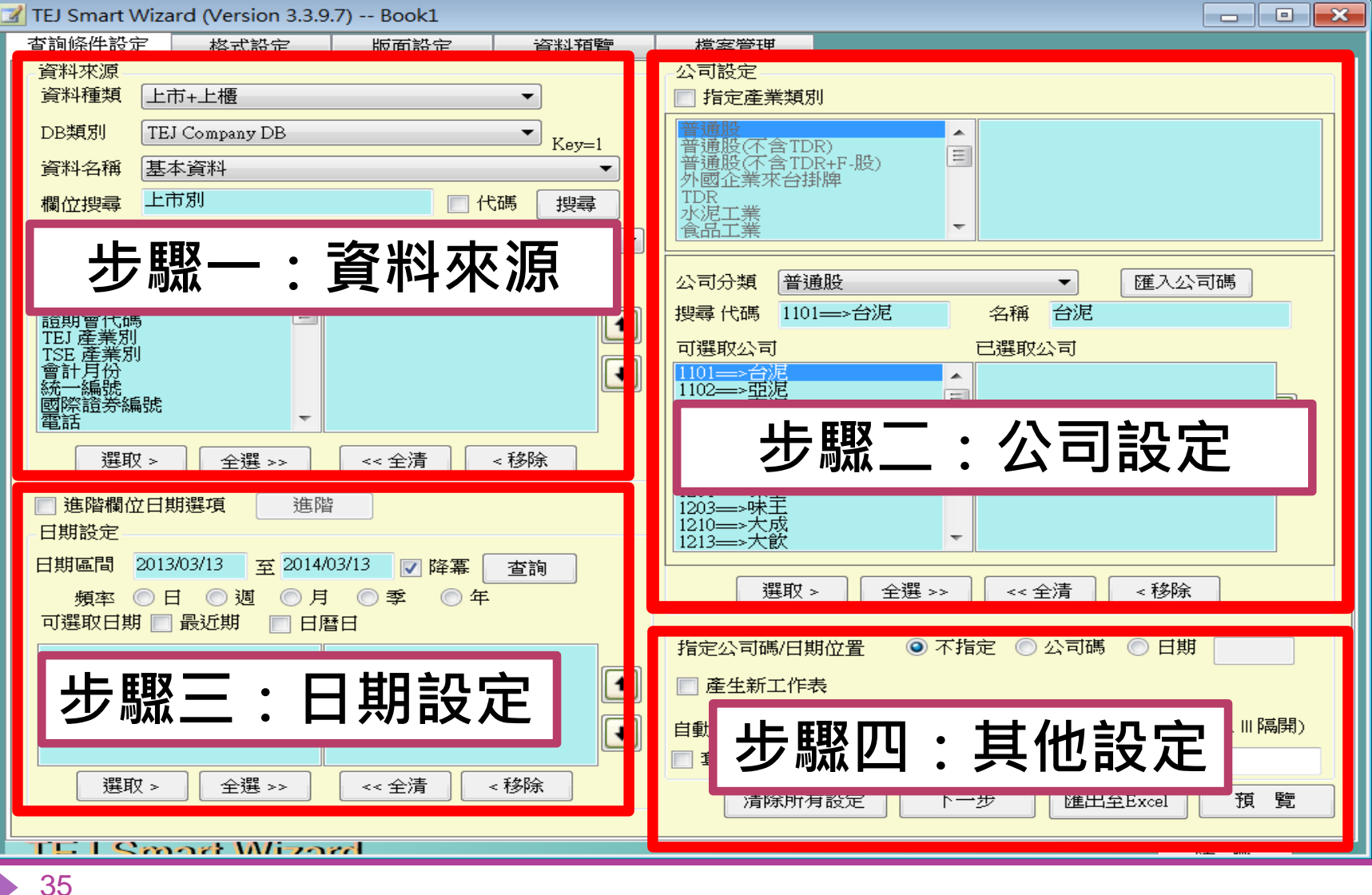

## TEJ Smart Wizard 查詢條件設定1:資料來源

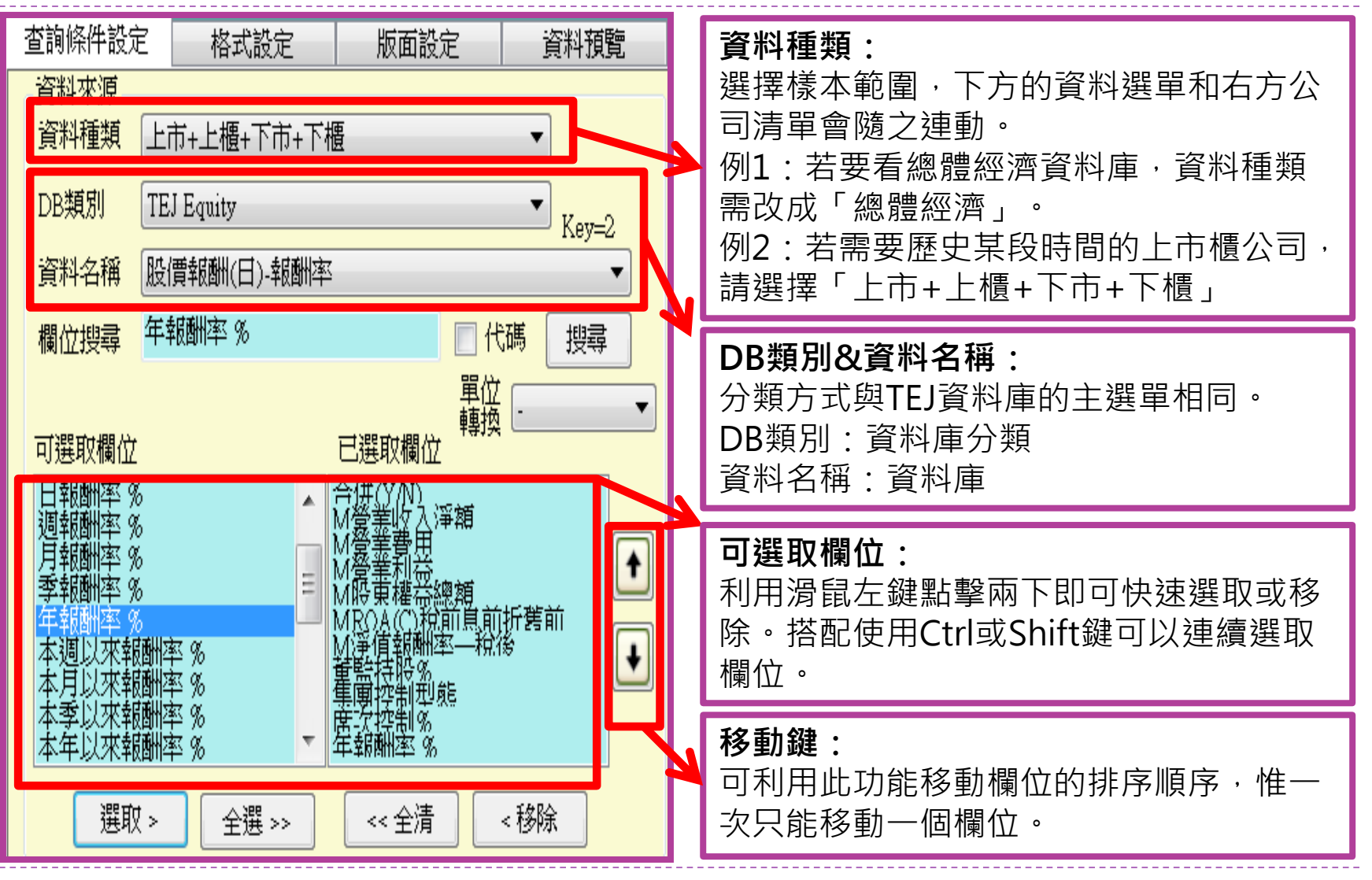

## TEJ Smart Wizard 查詢條件設定2:公司設定

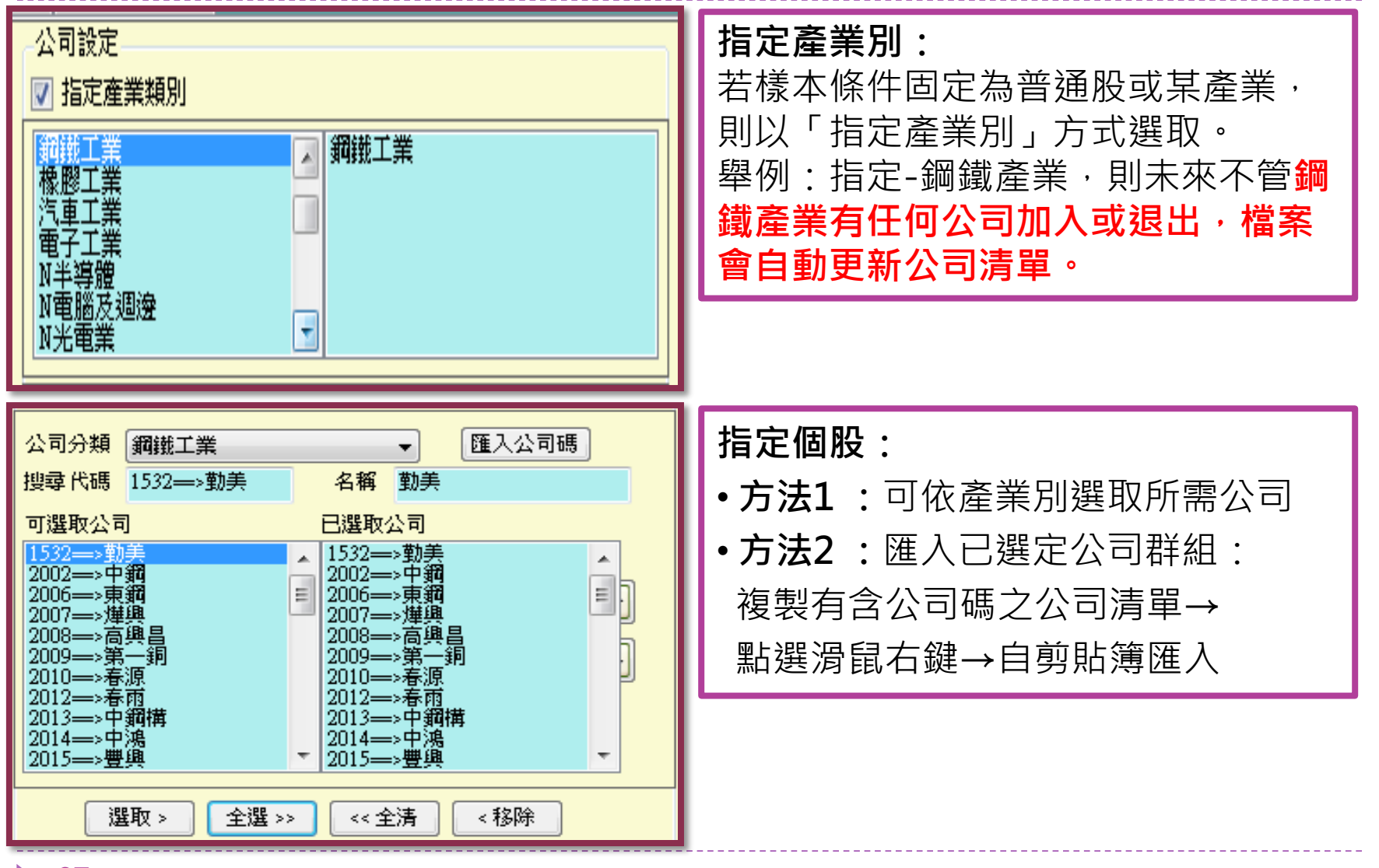

37

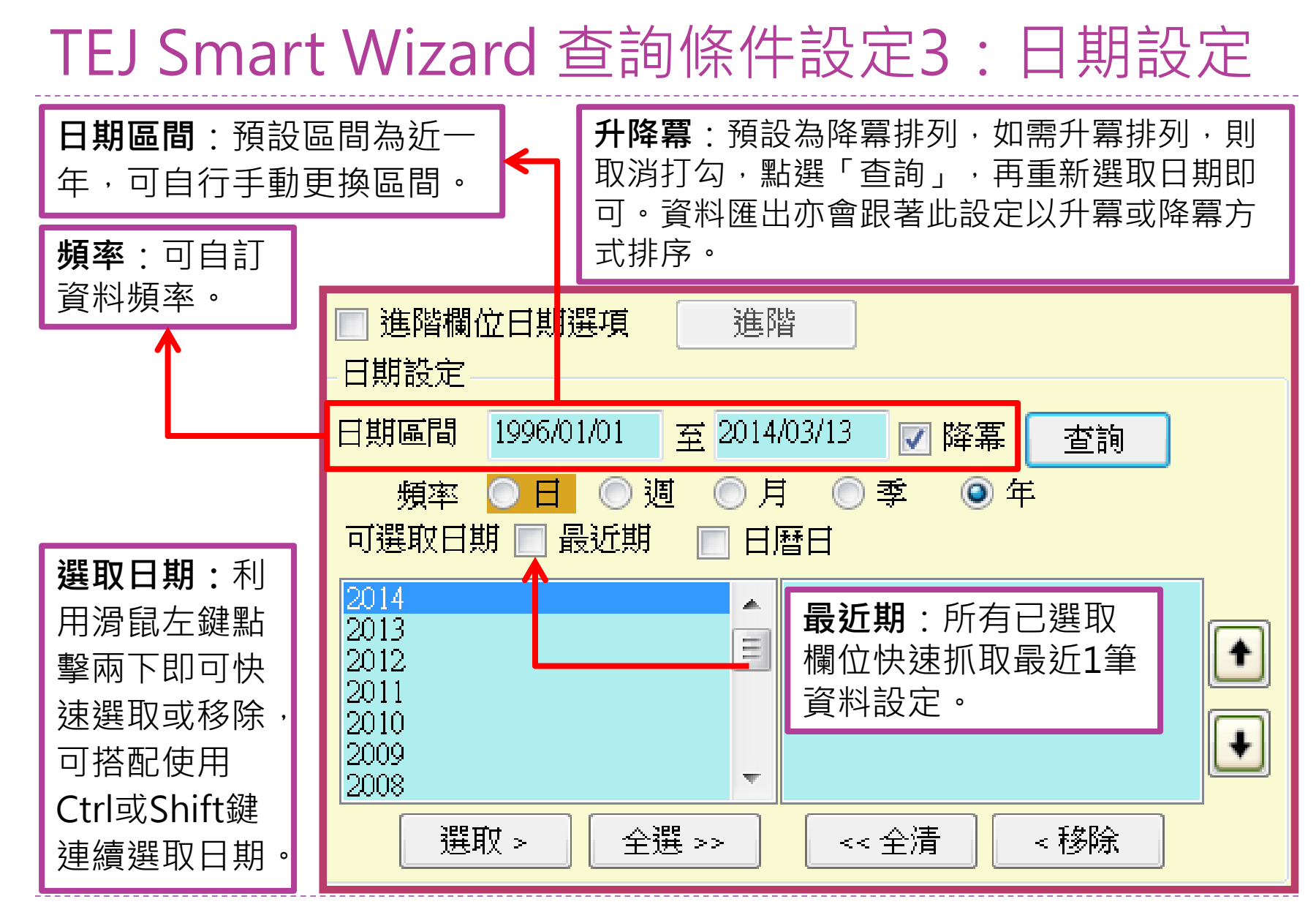

## TEJ Smart Wizard 查詢條件設定3:日期設定(進階)

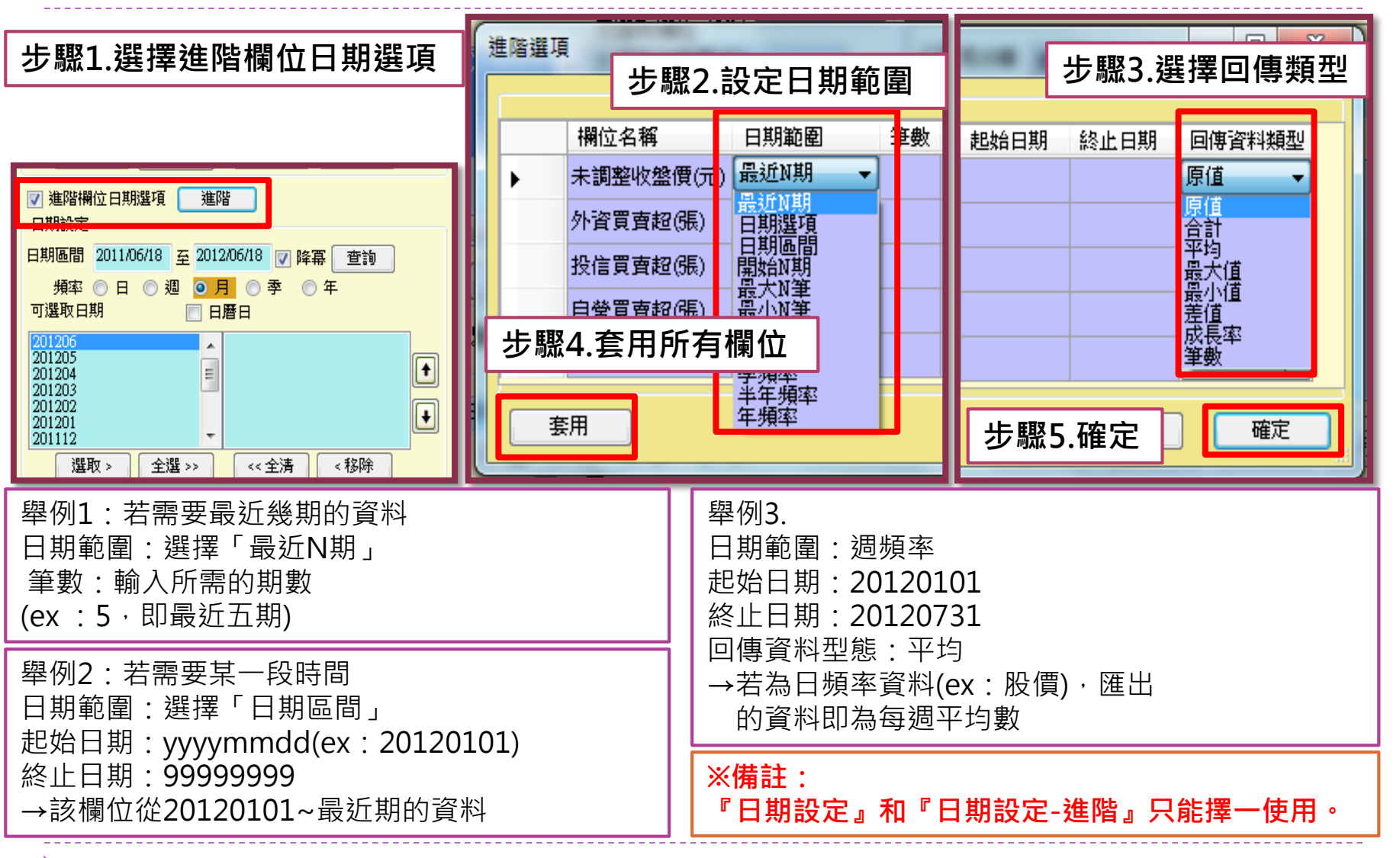

39

## TEJ Smart Wizard 查詢條件設定4:其他設定

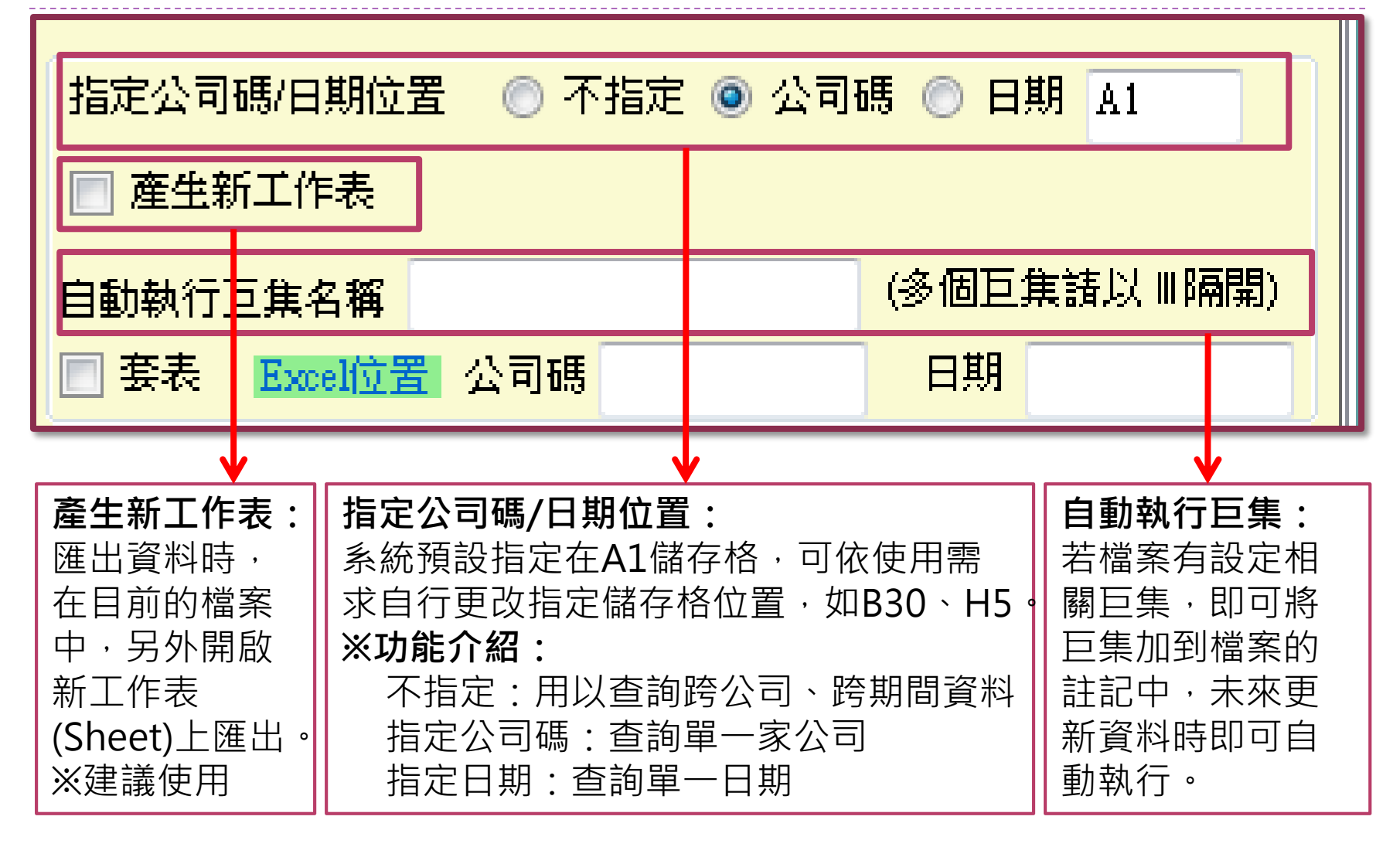

## TEJ Smart Wizard 查詢條件設定5:格式設定

### ▶ 完成公司、日期、欄位(變數)設定後,按「下一步」, 選擇資料排列方式,再點選「匯出至EXCEL」。

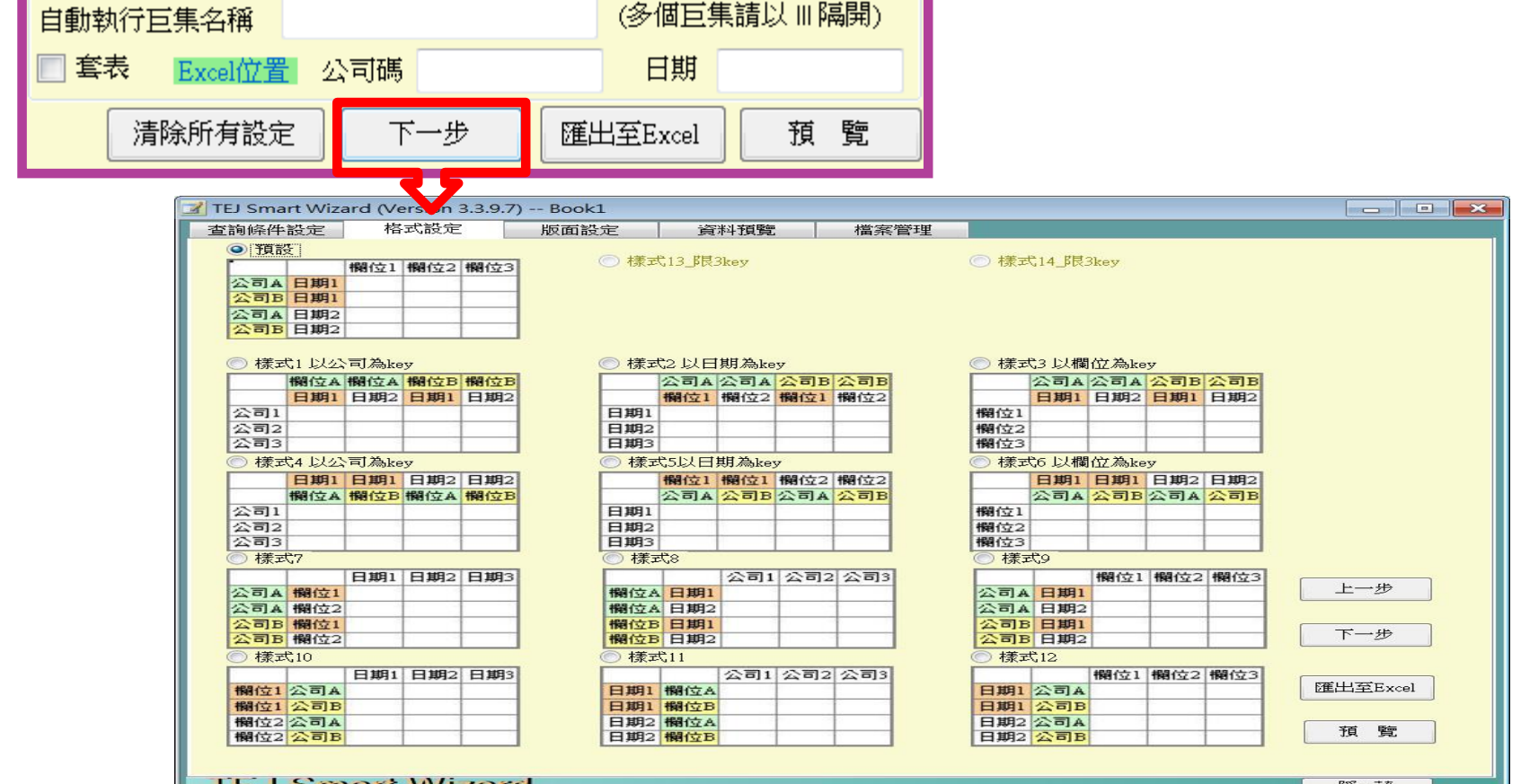

## TEJ Smart Wizard 跨資料庫下載示範(例題)

- ▶ 研究期間:2000~2012年
- 資料頻率:年
- 研究樣本:研究期間內的台灣上市櫃造紙業公司
- ▶ 所需變數:

以合併財報為主的ROA、ROE、研發費用、EPS、營 收、流動比率、年底市值、流通在外股數、全年股價 報酬率、董監持股%、經理人持股%、法人持股%、 盈餘分配權、控制持股%、一年Beta

 **資料種類**:由於需 要過去歷史某段時 間的上市櫃公司, 顧及樣本完整性, 請選擇「**上市+上 櫃+下市+下櫃**」, 以涵蓋當時有相關 資料,且在資料期 間後下市及下櫃的 公司。

 **DB類別與資料名稱**: 即TEJ+主程式中的 資料庫分類以及資 料名稱(請見圖例示 範)

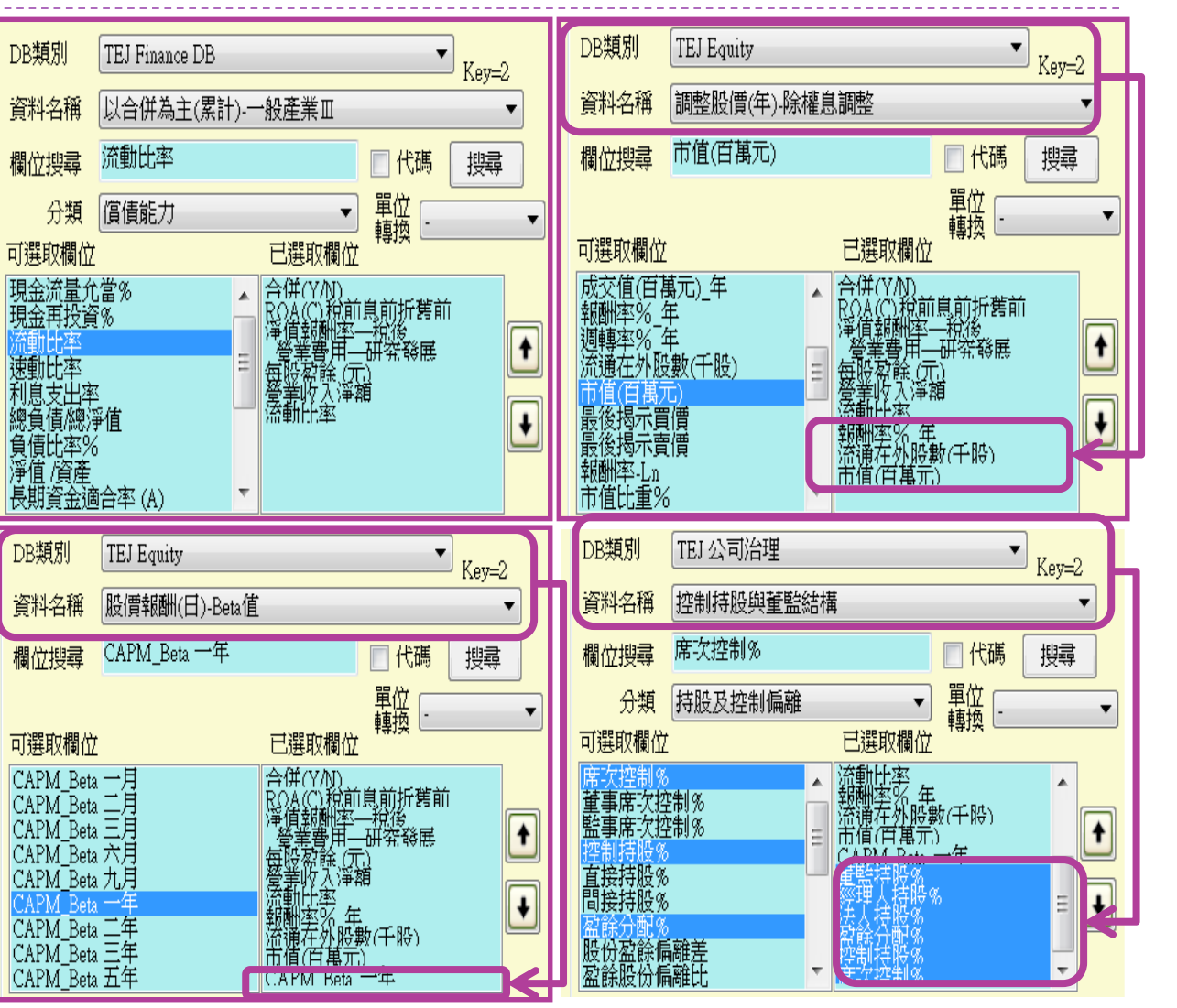

▶ 公**司設定**:由於指定某個產業,且未來將以此次下載的造紙工業名單 為準,不因新上市或下市而異動,故選擇「公司分類」的「造紙工 業」,按「**全選>>**」。

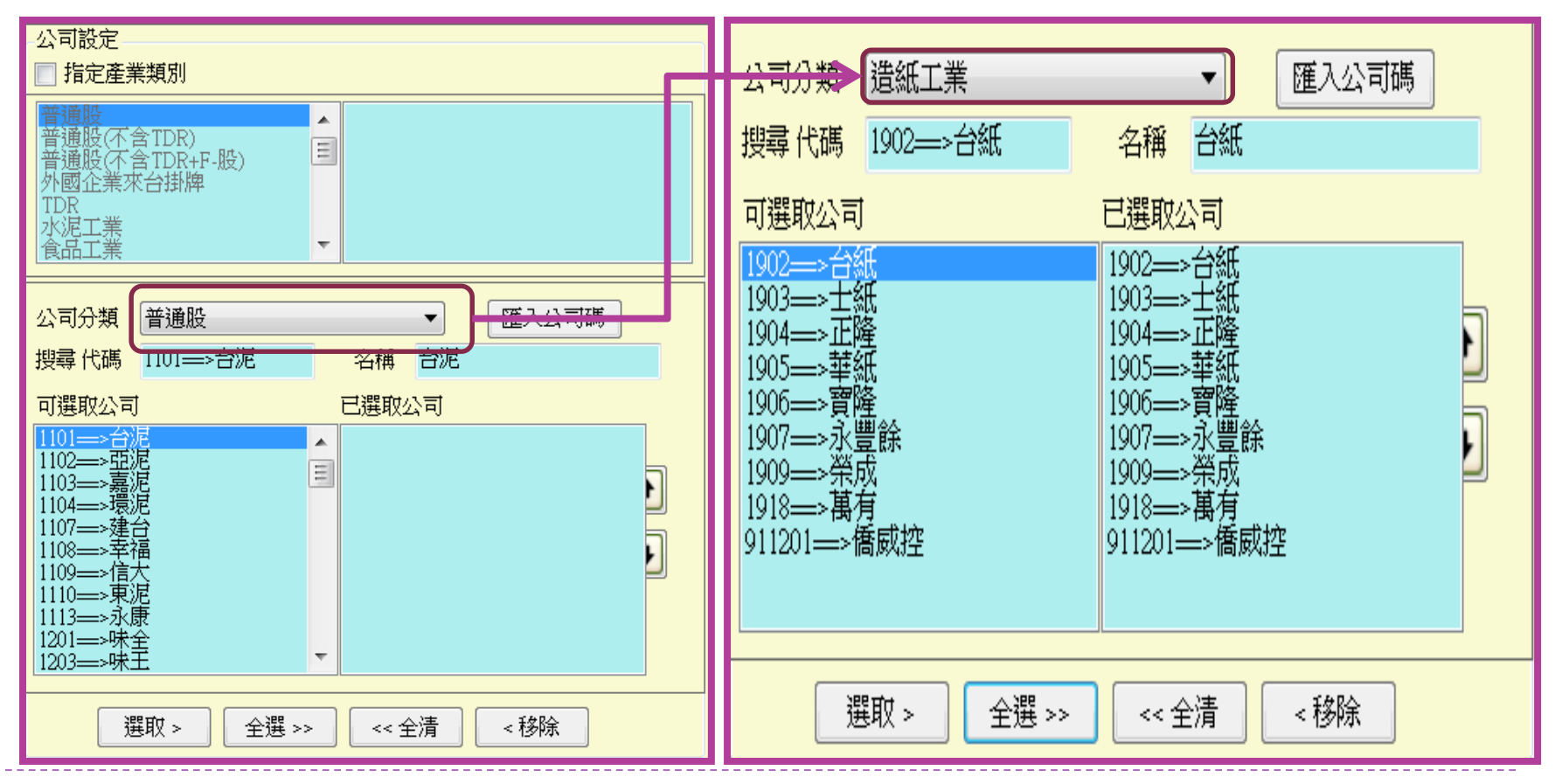

#### **日期設定:**

Step1 在日期區間輸入20000101至20121231

Step2 頻率選「年」

Step3 若希望資料由2000年開始排列,取消降冪左側的勾勾,再按查詢 Step4 將顯示的日期全選至右側

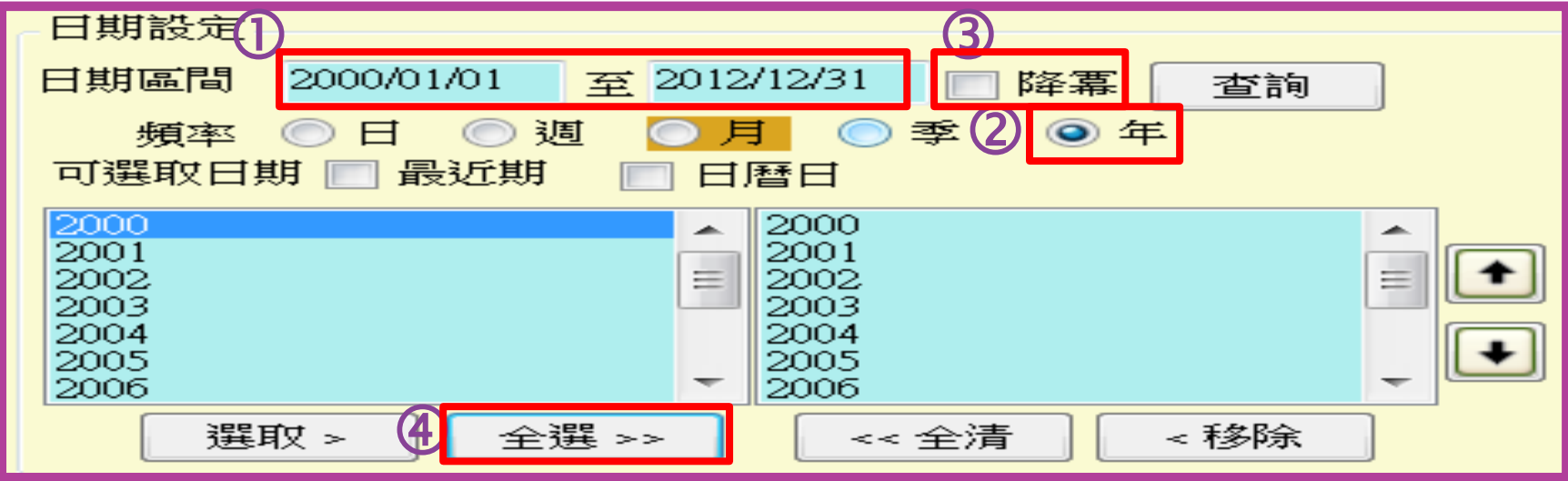

Step1:指定公司碼/日期位置:點選「**不指定**」

說明:由於本次例題需要多公司與多期間,故選擇不指定 Step2:勾選「產生新工作表」 說明:為**避免覆蓋原工作表上的資料**,請勾選產生新工作表

Step3:按「下一步」

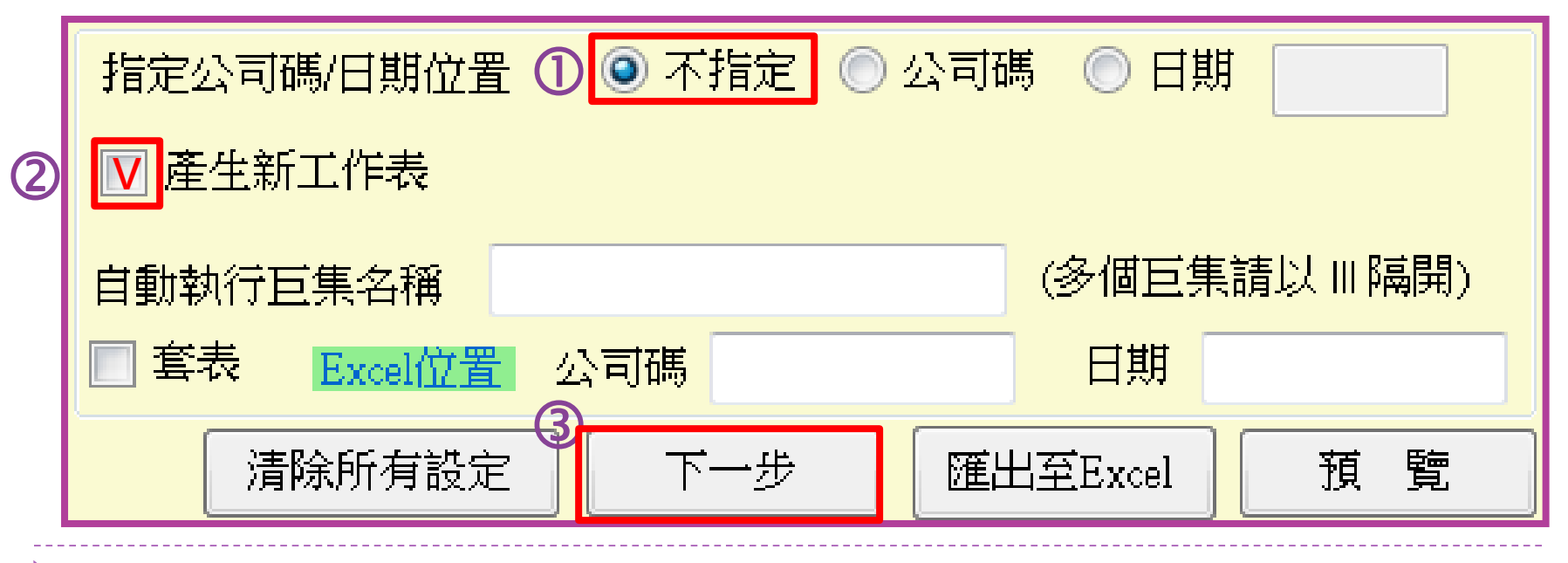

## TEJ Smart Wizard 跨資料庫下載示範步驟5 ▶ 格**式設定**:依所選資料型態,系統提供九種資料排列方式,請依個人 習慣選擇,再按「匯出至Excel 」。

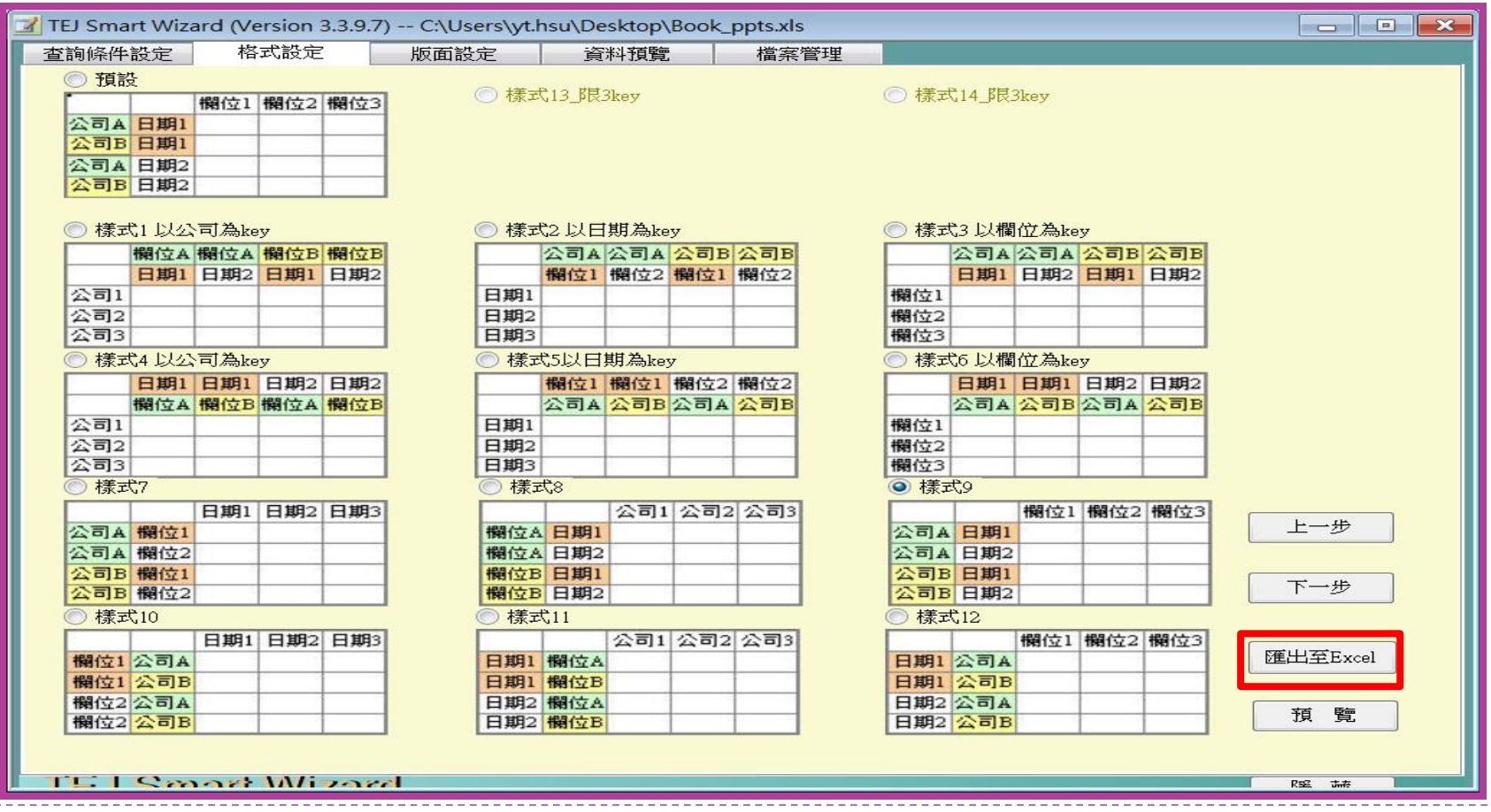

### 輸出結果如下圖所示:

48

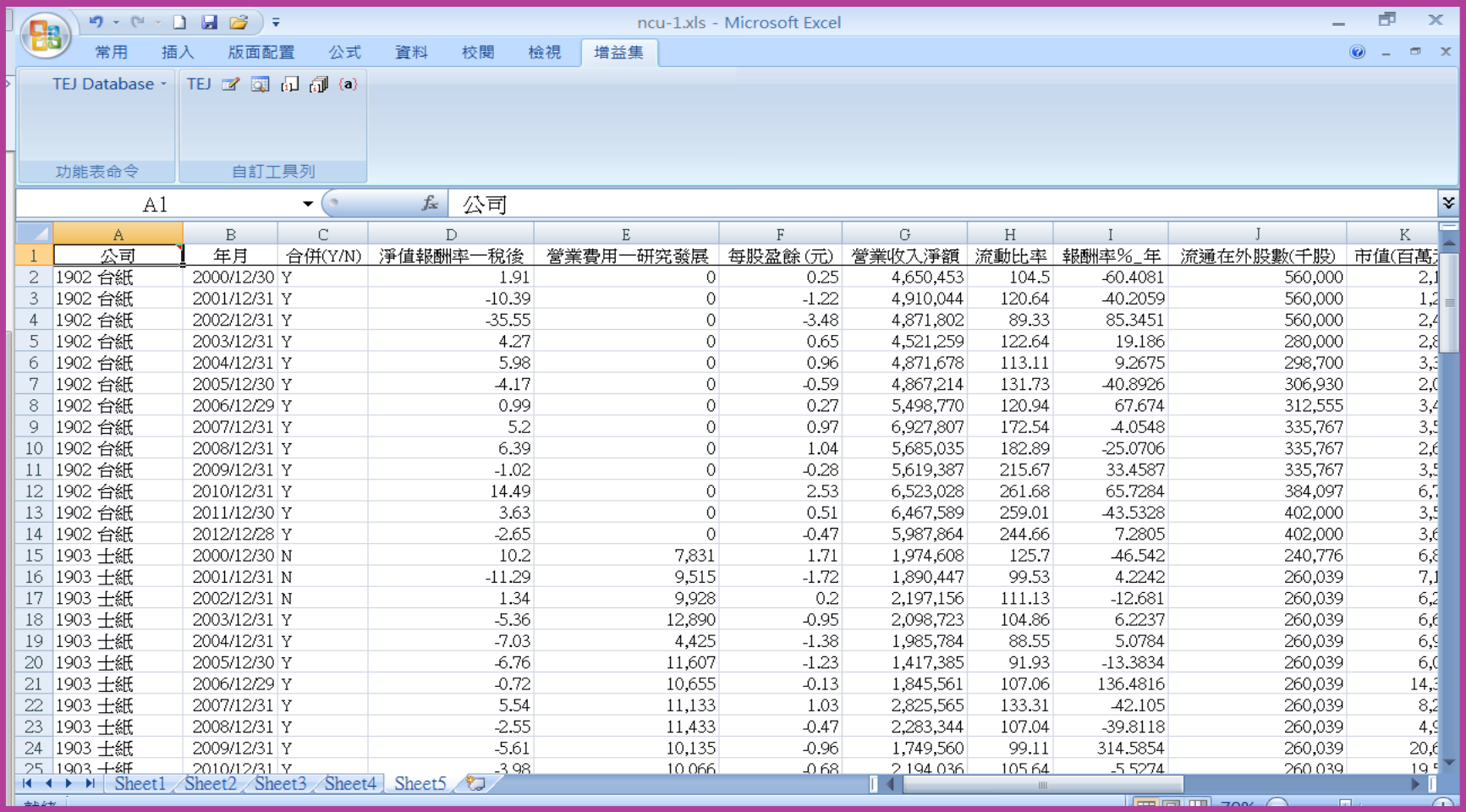